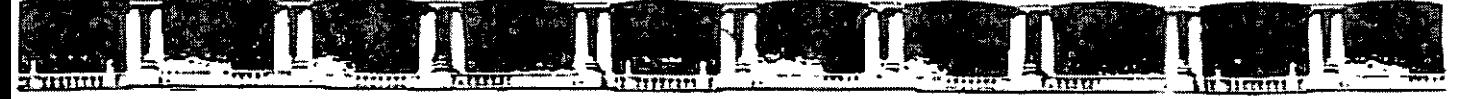

*JEAD*  $\blacksquare$ INGENIERÍA DIVISIÓN DE EDUC ור מ CONTRUE

# **CURSOS INSTITUCIONALES**

# **MIND** MANAGER

Del 21 al 25 de Mayo de 2007

# **APUNTES GENERALES**

 $CI - 017$ 

Instructora: Lic. Nelva E. Ehrlich Quintero SERVICIOS DE SALUD PUBLICA DEL GOBIERNO DISTRITO FEDERAL MAYO DE 2007

Palacio de Minería, Calle de Tacuba No. 5, Primer piso, Delegación Cuauhtémoc, CP 06000, Centro Histórico, México O,F., APDO Postal M-2285 · Tels: 5521.4021 al 24, 5623.2910 y 5623.2971 · Fax 5510.0573

# **Objetivos**

Al término de este curso - taller el participante

- 1. Pondrá en práctica principios y herramientas en que se basan los mapas mentales con el fin de organizar su pensamiento de manera más creativa y eficaz, impulsar su capacidad de aprendizaje, favorecer diversas funciones de su inteligencia y aplicarlos en diversos aspectos de su trabajo y vida personal.
- 2. Asimismo, aplicará la tecnología del Sistema Mind Manager para diseñar mapas mentales a través de este programa.

# Contenido temático

0. Introducción d. Fundamentos de los mapas mentales  $\overline{\cdots}$  $4.$ 33 1.1.1. ¿Qué es un mapa mental? 1.1. Acerca de los mapas 4 1.1.2. Beneficios 5 mentales 1.1.3. Dónde se usan actualmente 6 6 1.1.4. Quiénes los pueden emplear 1.1.5. Aplicaciones más frecuentes 7 1.2.1. Principios en que se fundamentan  $\overline{8}$ 1.2. Principios, 1.2.2. Principales características de los mapas mentales características y  $10$ 1.2.3. Recursos  $11$ recursos de los mapas 1.2.4. Condiciones óptimas para las sesiones de trabajo 11 mentales 1.2.5. Ejemplos de aplicaciones de los mapas mentales  $12$ 1.2.6. Lecturas sugeridas 20  $\overline{20}$ 2. Entorno de trabajo de Mind Manager Contract of the A PARTIN ARABIA Creación de un 2.1.1. Barra de herramientas  $\overline{22}$  $2.1.$ 2.1.2. Abriendo un mapa 23 mapa mental con 2.1.3. Creación de tópicos 25 **Mind Manager** 26 2.1.4. Moviendo tópicos 2.1.5. Convertir un tópico principal a tópico flotante 27 2.1.6. Relaciones 27 28 2.1.7. Llamadas 2.1.8. Agrupación 28 2.1.9. Numeración 30 2.1.10. Formateo 31 32 2.1.11. Agregando notas

INSTRUCTORA: LIC. NELVA E. EHRLICH QUINTERO

Pág

 $\ddot{\phantom{a}}$ 

#### UNAM CURSOS INSTITUCIONALES "MIND MANAGER"

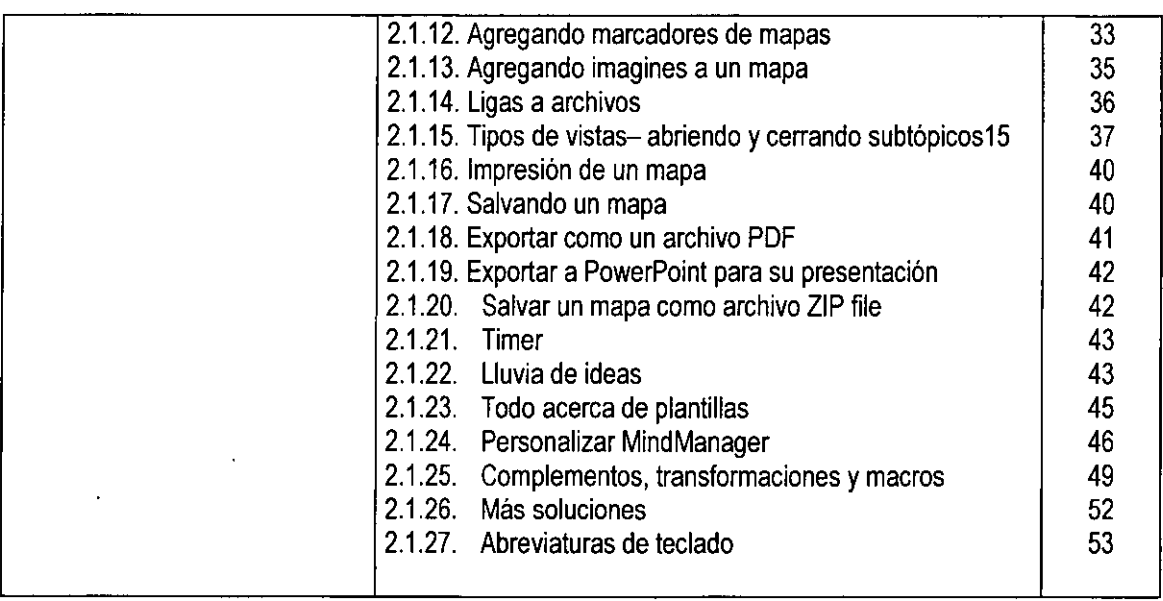

 $\ddot{\phantom{a}}$ 

# **1. Fundamentos de los mapas mentales**

# **1.1. Acerca de los mapas mentales**

"El cerebro humano es un telar encantado en donde millones de velocísimas lanzaderas van tejiendo un diseño que continuamente se disuelve, un motivo que tiene siempre un significado por más que éste jamás perdure y no sea más que una cambiante armonía de subdiseños. Es lo mismo que si la Vía Láctea se entregará a una especie de danza cósmica."

Tony Buzan, creador de los mapas mentales (1996: 37)

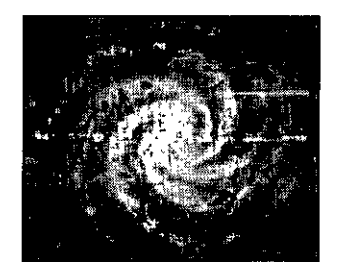

Esta metáfora ilustra el pensamiento irradiante, una capacidad de percepción multidireccional que tiene el cerebro humano para procesar diversas informaciones en forma simultánea. Es la forma natural y virtualmente automática en que ha funcionado siempre el cerebro humano:

# **1.1.1. ¿Qué es un mapa mental?**

#### **Para Tony Buzan, un mapa mental es:**

"Una expresión del pensamiento irradiante *y* por lo tanto, una función natural de la mente humana."

"Una poderosa técnica gráfica que aprovecha toda la gama de capacidades corticales .y pone en marcha el auténtico potencial del cerebro."

"Es una método que destila la esencia de aquello que conocemos y lo organiza en forma visual."

#### **Definición.**

Es un diagrama no lineal o estructura gráfica radial, en el que se plasman, en un solo plano, las principales ideas vinculadas a un tema central, señalando explícitamente cómo se relacionan entre ellas por medio de palabras clave, imágenes, líneas, formas y colores. El modelo con que se trabaja replica la forma en que el cerebro procesa la información a través del pensamiento irradiante.

<sup>·</sup>El pensamiento irradiante. www.gdsig.corn.ar/mindjeVMapas%20Mentales%202-130.htm - 3k -

# . **1.1.2. Beneficios**

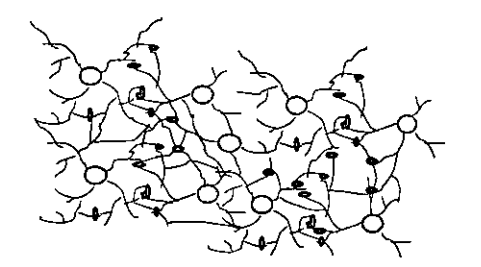

- o **Aprender en forma sencilla y divertida**
- o **Recordar con facilidad**
- o **Estructurar la mente**
- o **Crear nuevas conexiones neuronales**
- **o Desarrollar la inteligencia.**
- o **Aprender en forma sencilla y divertida:** lo que incrementa la confianza en las propias habilidades que de manera inmediata se refleja en los resultados que se obtienen (mejores calificaciones) mejora la concentración, ya que cada etapa de la diagramación mental es sumamente rápida y corresponde en su totalidad a los ritmos de eficiencia del cerebro, permite que uno se enfoque en la tarea sin dispersarse.
- o **Recordar con facilidad:** Cuando se trabaja la información a través de Jos mapas mentales, aún la más extensa, compleja y abstracta puede ser retenida en la memoria a largo plazo con una eficiencia cercana al 100% y con un esfuerzo mínimo.

**o Organizar el pensamiento:** Dado que en Ja metodología de su elaboración se involucran procesos de Ja mente en forma sencilla y organizada, permite estructurar, secuenciar y relacionar las ideas vinculadas con el tema, distinguiendo las ideas centrales de las secundarias.

Stephanie Wilson, creadora de la auto-organización señala que: "Todos los conceptos de orden, desde el . más simple hasta Ja más compleja tecnología de un cohete espacial, comparten este principio." La idea que subyace es: "Cualquier sistema intelectual o práctico siempre tiene un polo central, alrededor del cual se agrupan los demás componentes.'"

**o Establecer de nuevas conexiones neuronales:** A través del pensamiento irradiante, principio clave de los mapas mentales, se establecen asociaciones de: pensamientos, sentimientos, imágenes, recuerdos, impresiones, nuevas idas, etc, en forma libre y en progresión ilimitada, (que nosotros podemos parar, de acuerdo a nuestra finalidad), ya que cada uno de los elementos anteriores, genera sus propias ideas, pensamientos, códigos, etc. Esto permite explorar todas las posibilidades creativas de un tema, desarrollar la imaginación, ver las posibilidades existentes para tomar rápidamente decisiones correctas.

**<sup>&#</sup>x27;CERVANTES** (1999: 28)

INSTRUCTORA: LIC. NELVA E. EHRLICH QUINTERO - 5 -

La irradiación es un patrón que se repite en la naturaleza *y* se presenta en la forma en que la neurona procesa la información.

Por ejemplo, si deseamos encontrar las diferentes formas de resolver un determinado problema, nuestra. mente genera una serie de ideas que nos permiten contar con una serie de alternativas para este fin.

### o **Desarrollar la inteligencia**

En habilidades de:

- Percepción Imaginación
- 
- Síntesis Deducción
- 
- 
- 
- Análisis Lógica
	-
- **Retención Integración**
- Comparación **·** Creatividad

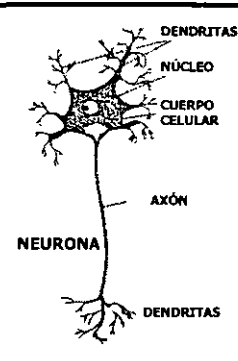

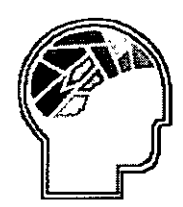

# **1.1.3. ¿Dónde se usan actualmente los mapas mentales?**

Los mapas mentales han alcanzado una gran difusión en todo el mundo que ha expandido su uso más allá del ámbito de la enseñanza *y* el aprendizaje. Se han empleado tanto en universidades, como en organizaciones industriales *y* de servicios, especialmente en los departamentos de planeación, capacitación, creatividad *y* nuevos diseños. También se han puesto en práctica en el hogar.

# **1.1.4. ¿Qué personas pueden obtener beneficios del empleo de esta técnica?**

Personas de todas las edades. Los niños *y* jóvenes pueden usarlos para aprender a estudiar, resumir libros, tomar apuntes *y* desarrollar sus habilidades de pensamiento. Los adultos los emplean para optimizar sus recursos, tiempo, dinero *y* esfuerzo. Los miembros de un grupo, ya sea laboral, familiar o social recurren a ellos para planear *y* organizar sus actividades, aprender *y* resolver problemas en equipo. Las personas de edad avanzada que han perdido la confianza en sus capacidades, pueden adquirirla nuevamente al poner en práctica esta técnica.

# **1.1.5. Aplicaciones más frecuentes**

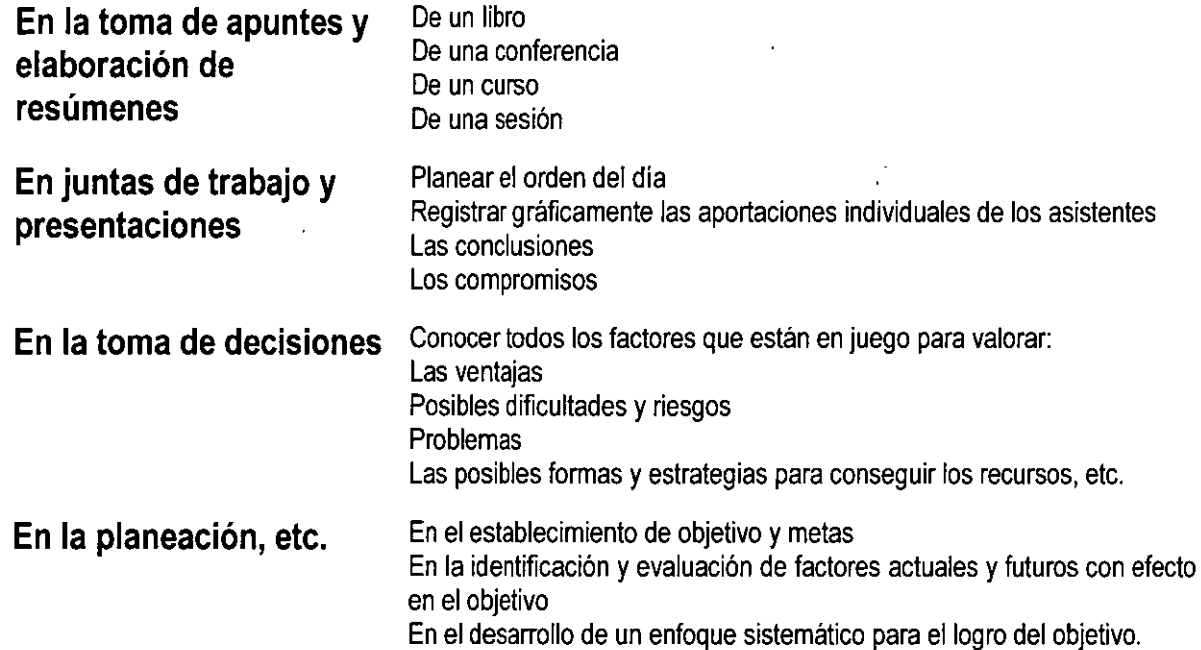

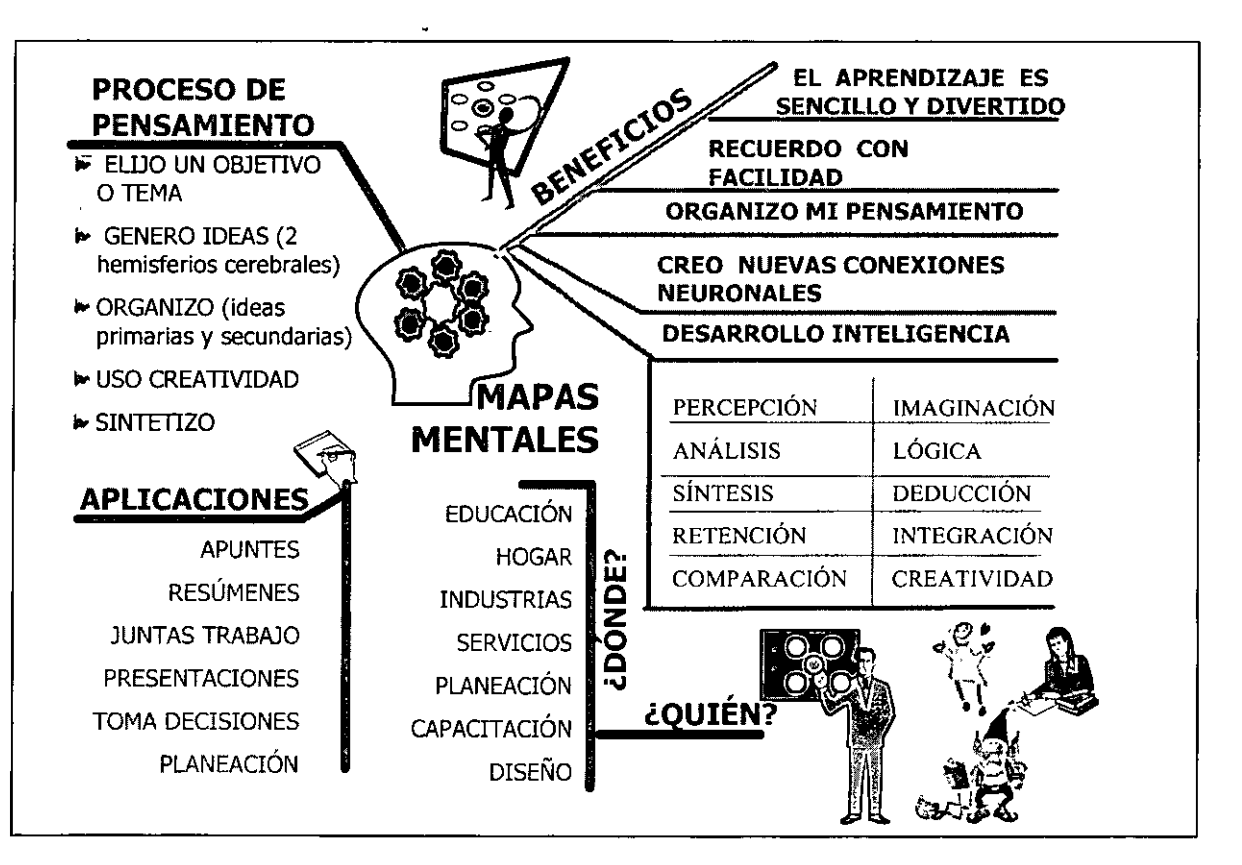

2.2. Principios, características y recursos de los mapas mentales

## **2.2.1. Principios en que se fundamentan los mapas mentales'**

**Principios bás o Pensamiento irradiante.** 

- Dilts (1996) y Ontoria (2005) señalan los principios básicos que permiten comprender el significado de los mapas mentales.
- o **Pensar en palabras y en imágenes.**
- o **Jerarquización y categorización.**

#### o **Pensamiento irradiante**

El mapa mental es una herramienta del pensamiento y el aprendizaje muy útil, porque sigue el patrón radial que establecen las conexiones de las neuronas entre si. Un mapa mental irradia siempre de una imagen central. Cada imagen, cada palabra, puede llegar a ser en si misma, un subcentro de asociación. Sirve para esquematizar una red de ideas centradas en un motivo de atención (objetivo) que facilita la asociación de las mismas y su comprensión. (Buzan: 1996).

#### o **Pensar en palabras y en imágenes**

El surgimiento del lenguaje articulado, por medio de la palabra, permitió al ser humano dar un salto en la evolución de su inteligencia, como lo señala Calvin:<sup>\*\*</sup>

"Es obvio que la capacidad abstracta de la inteligencia está también interrelacionada con el lenguaje, porque difícilmente una especie no hablante pueda concebir una entidad abstracta como el tiempo o la justicia si no está capacitada para definirla mediante la palabra. Expectativas acerca de lo que sucederá después, previsión de posibles problemas, evaluación de conceptos y comparaciones, definición de entidades abstractas, conceptos que se anidan en otros conceptos y, por sobre todo, la estrella indiscutida de la evolución sobre el planeta: el lenguaje. "

Durante mucho tiempo, en el mundo occidental se enfatizó la importancia de la palabra como vehículo del pensamiento, como instrumento de comunicación e información. Sin embargo, a partir de los descubrimientos de Sperry, efectuados en la década de los 60's del siglo pasado, acerca de las diferentes funciones que desempeñan los dos hemisferios cerebrales, se conoce que la imagen estimula gran variedad de habilidades del cerebro, como los colores, las líneas, las dimensiones, etc.

A través de los mapas mentales se trata de establecer un equilibrio entre el uso de la palabra y la imagen para incrementar la eficacia del cerebro.

## o **Jerarquización y categorización**

<sup>•</sup> ONTORIA, A. et al: <u>Potenciar la capacidad de aprender y pensar.</u> Narcea, S.A. de Ediciones Madrid, 2005. (119 – 122)<br><sup>\*\*</sup> CALVIN, en: **DOS SANTOS, M:** La evolución de la inteligencia. (2006) www.mc<mark>ds.com.ar</mark>

**El** mapa mental, al igual que otras técnicas, facilita la ordenación y la estructuración del pensamiento en forma radial.

Esto se logra a través de la identificación de las "Ideas ordenadoras básicas" relacionadas con un tema o idea central. Estas representan las ideas clave, a través de las cuales se organizan los conceptos vinculados con cada una de ellas, en función de su importancia. Son las categorías de primer orden, que incluyen subcategorías, de segundo orden y a su vez crean nuevas asociaciones, hasta que se consideren suficientes para preparar un trabajo: (como una reunión, un curso) o para resumir (el contenido de un libro, de una conferencia, etc).

Estos principios permiten elaborar la estructura básica de un mapa mental, para lo cual se siguen los siguientes pasos:

- 1. El asunto o tema motivo de atención se presenta en una imagen central.
- 2. Las ideas básicas generadoras, los temas principales irradian de la imagen central, en forma ramificada. (ramas de primer orden, cada una asociada a sus respectivas ramas de segundo, tercer orden, etc).
- 3. En cada rama se coloca la respectiva idea, a través de una palabra clave o frase corta y/o una imagen.
- 4. Las ramas forman una estructura nodal conectada.

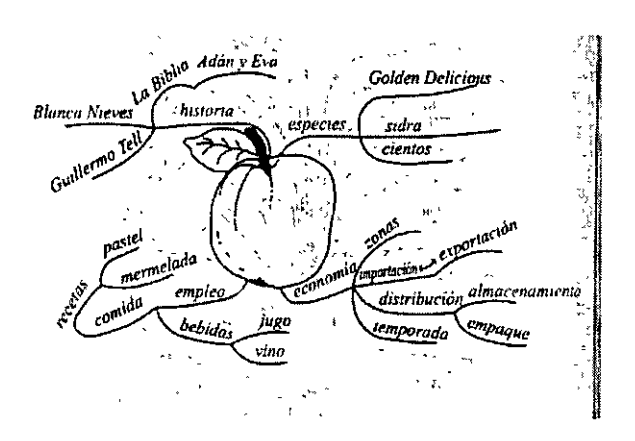

Para seleccionar y procesar la información abundante disponible actualmente sobre cualquier tema y poder transformarla en conocimiento, los mapas mentales constituyen una gran ayuda. Esta técnica, así como otras de diagramación mental (como los mapas conceptuales, los diagramas de bloques, etc), son sumamente útiles para utilizar el potencial del cerebro, ya que además de estimular el aprendizaje, ayudan a desarrollar las habilidades mentales.

Ontoria (2005: 121) refiere una cita de Me Carthy a este respecto: **"El** conocimiento es el resultado de personalizar la información, de convertir la masa de datos entrante en conceptos e imágenes significativos. Este proceso se desarrolla refiexionando sobre la información que nos llega, comprendiéndola, evaluándola y traduciéndola al lenguaje que nosotros utilizamos."

## **2.2.2. Principales características de los mapas mentales**

Mc Carthy \* señala los siguientes factores o características de índole técnica como personal, involucrados con la construcción de los mapas mentales.

- o **Participación consciente**
- o **Aprendizaje multicanal**
- o **Organización**
- o **Asociación**
- o **Palabras clave**
- o **Imágenes visuales**

Participación consciente: La elaboración de un mapa mental permite tomar decisiones sobre cuál es la información relevante que se va a incluir, cómo reducirla a frases clave, cómo organizarla, etc.

Aprendizaje mu1ticana1: En la codificación de la información es multisensorial o sinestésica. Por ello se emplea todo tipo de formas, dibujos, colores, palabras, números, representación de sonido, etc.

organización: Esta vinculado estrechamente con el principio de jerarquización y categorización, arriba señalado. Cabe agregar que, con el propósito de optimizar los beneficios del mapa mental, se requiere el desarrollo de la comprensión del significado del tema a abordar, la distinción de las ideas centrales y las secundarias, así como su integración en una representación gráfica en la que se vea claramente la estructura, la secuencia y la relación de las diferentes ideas.

Asociación: Se busca asociar y agrupar las ideas, de forma no lineal, empleando diferentes formas, colores y símbolos para relacionarlas. Estas ideas pueden surgir de pensamientos, experiencias, impresiones, imágenes, etc.

Palabras clave: Se buscan principalmente nombres y verbos que sean significativos y eficaces para la evocación de lo aprendido.

Imágenes visuales: Dado que predomina el aprendizaje de tipo visual, su representación gráfica y atractiva, acordes al gusto y costumbres de las personas, estimula su retención.

Los mapas mentales constituyen una gran ayuda para seleccionar y procesar la información abundante disponible actualmente sobre cualquier tema y poder transformarla en conocimiento. Esta técnica, así como otras de diagramación mental (como los mapas conceptuales, los diagramas de bloques, etc), son sumamente útiles para utilizar el potencial del cerebro, ya que además de estimular el aprendizaje, ayudan a desarrollar las habilidades mentales.

Ontoria (2005: 121) refiere una cita de Me Carthy a este respecto: "El conocimiento es el resultado de personalizar la información, de convertir la masa de datos entrante en conceptos e imágenes significativos. Este proceso se desarrolla reflexionando sobre la información que nos llega, comprendiéndola, evaluándola y traduciéndola al lenguaje que nosotros utilizamos."

## **2.2.3. Recursos**

#### **Las leyes de la diagramación de un mapa mental'**

**Su finalidad es: facilitar el desarrollo de un estilo personal de diagramación** 

- 1. Iniciar siempre un trazo de un mapa mental con una imagen central que involucre por lo menos tres colores.
- 2. Conectar tantas ramificaciones a esta imagen central como se necesario. Añadir grosor a las ramas principales a fin de enfatizarlas. También se puede utilizar este recurso cuando se requiera resaltar la importancia de una idea o dato.
- 3. Elegir solamente palabras y/o imágenes clave. Procurar que la extensión de las palabras no exceda la longitud de su rama correspondiente y emplear sólo letra de imprenta.
- 4. Utilizar imágenes a través de todo el mapa mental.
- 5. Agregar símbolos, flechas y colores con la finalidad de establecer vínculos o asociaciones entre los diferentes elementos.
- 6. Emplear recursos dimensionales. Contornos que permitan enmarcar la totalidad de los elementos que integran cada una de las ramas principales, a fin de establecer una secuencia entre ellas u orden numérico.

## **2.2.4. Condiciones óptimas para las sesiones de trabajo**

Entre ellas se encuentran las siguientes:

**Confianza en la propia capacidad:** Recordar que nuestro cerebro tiene múltiples habilidades que podemos emplear.

Sentido del humor: Nos permite disfrutar de esta experiencia y activar los recursos creativos de nuestra mente.

#### **Reunir las condiciones más favorables en nuestro espacio de trabajo o estudio:**

Ventilación, iluminación y temperatura adecuadas, amueblado agradable, un silencio que favorezca la concentración y una música que favorezca la sintonía entre la mente y el cuerpo y favorezca nuestro aprendizaje y creatividad.

<sup>&#</sup>x27;CERVANTES: (1998: 38)

## **2.2.5. Ejemplos de aplicaciones de los mapas mentales**

Antes de iniciar la segunda parte de este taller, Mapas Mentales Digitales en Mind Manager, se presentan los siguientes ejemplos para que ustedes elijan los que primero desean hacer a través de lápiz y papel y después utilizarlos para diseñarlos en la versión digital. Se señalan aquellos que previamente hemos preparado también en versión digital.

Se incluyen los siguientes temas, acompañados de formatos para que ustedes los realicen, con base en sus propias ideas y necesidades.

#### **Tema 1: Definición de objetivos en aspectos clave de la vida.**

- 1. 1. Mis objetivos clave (incluye ejemplos de algunas áreas comunes en nuestra vida).
- 1.2. Objetivos laborales.
- 1.3. Objetivos de desarrollo personal.
- 1.4. Objetivos de familia.
- 1.5. Objetivos de diversión. (Versión digital).

#### **Tema 2: Plan sistémico para lograr un objetivo.**

**Tema 3: Administración del tiempo.** 

**Tema 4: Diseño de proyectos.** 

**Tema 5: Revisión de proyectos.** 

**Tema 6: Preparación de una reunión.** (Versión digital).

**Tema 7: Diseño de proyectos.** (Versión digital).

# **DEFINICIÓN DE OBJETIVOS EN ASPECTOS CLAVE DE LA VIDA**

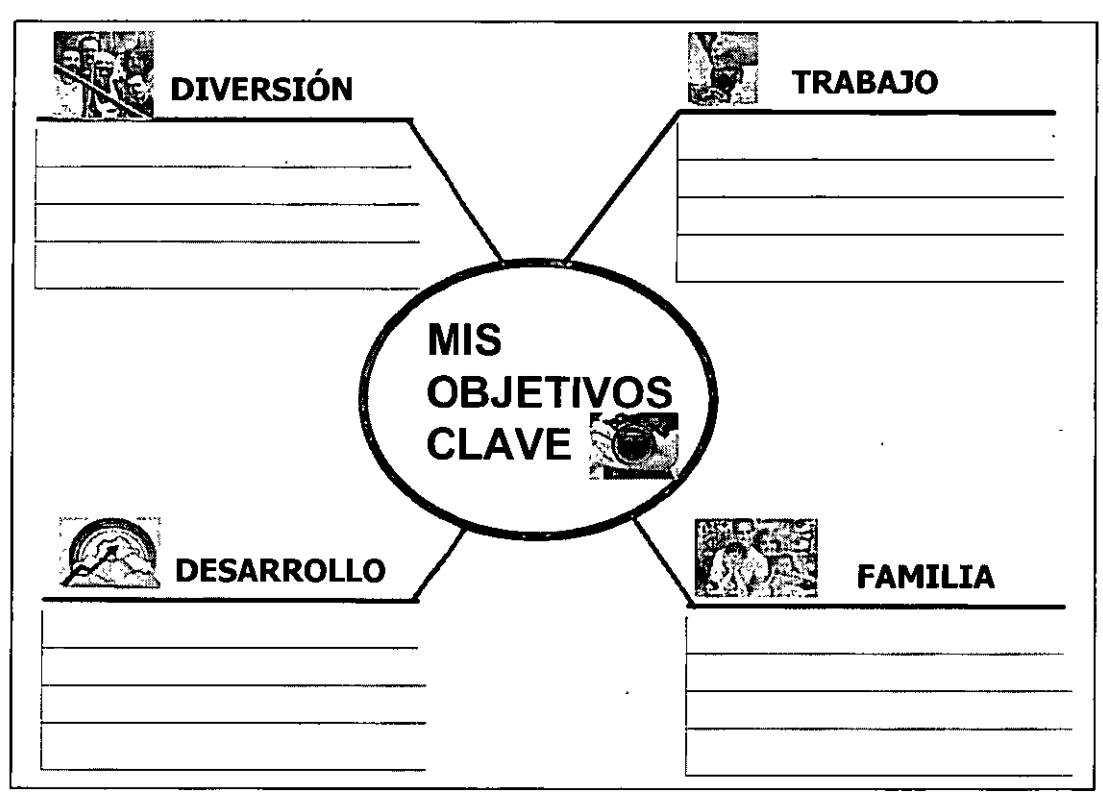

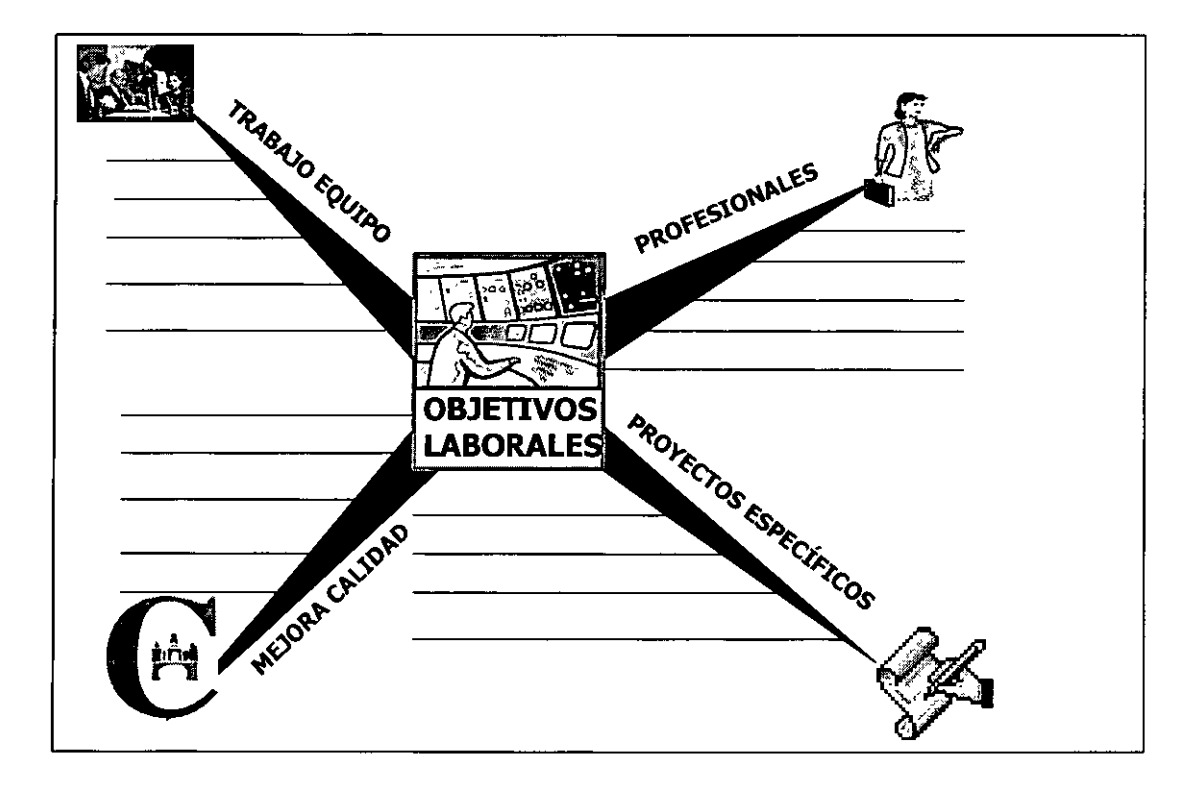

#### **CURSOS INSTITUCIONALES** "MIND MANAGER"

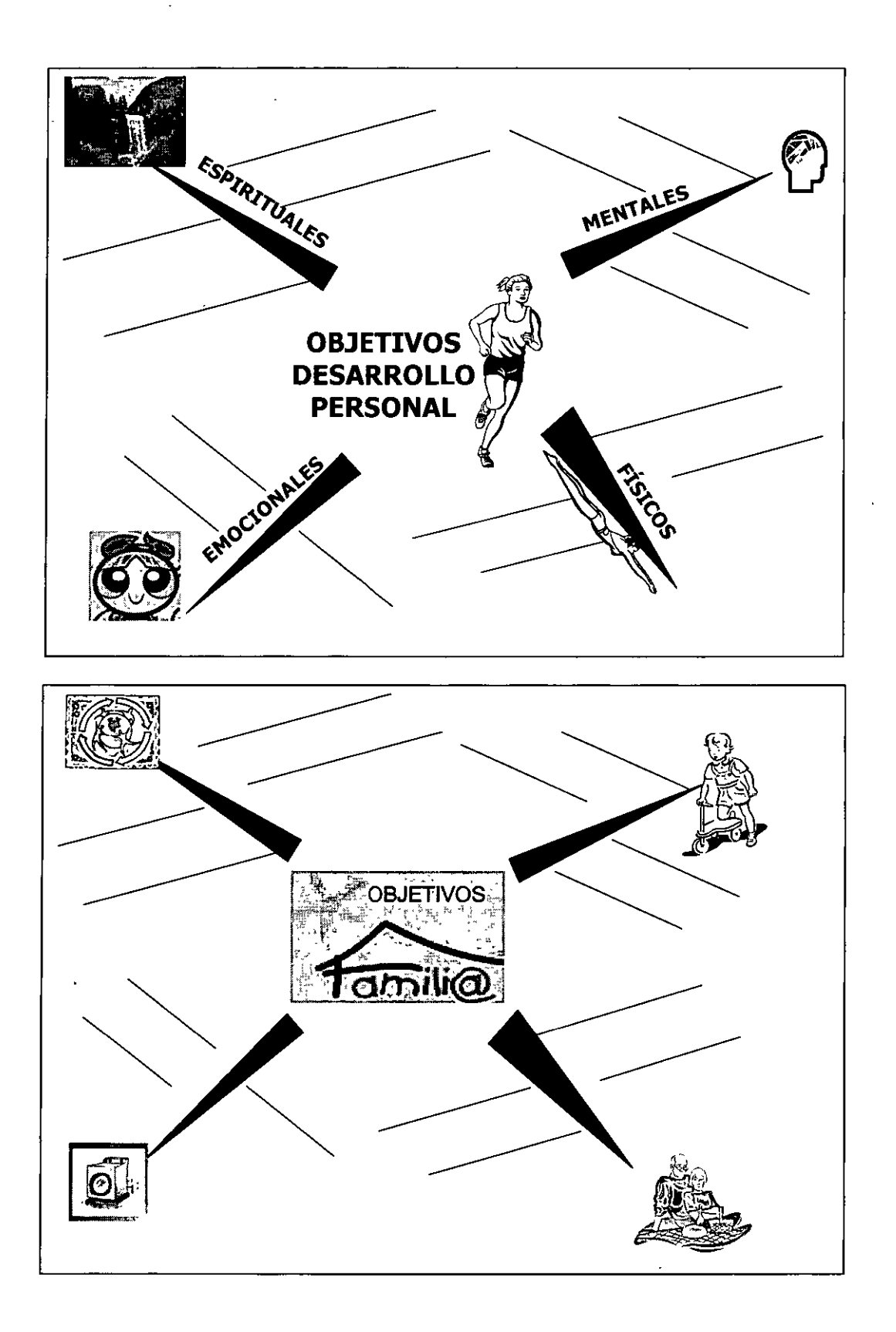

#### **CURSOS INSTITUCIONALES** "MIND MANAGER"

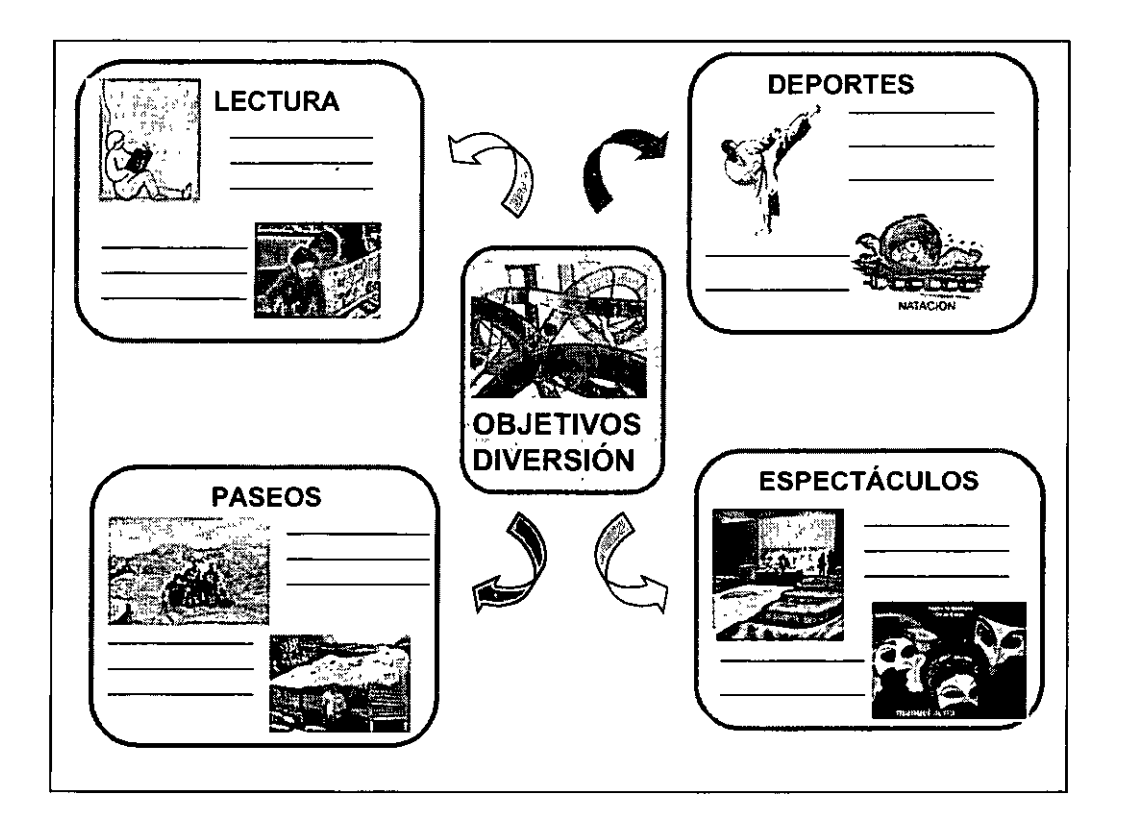

 $\overline{a}$ 

## PLAN SISTÉMICO PARA LOGRAR UN OBJETIVO

Estrategia de pensamiento para decidir la acción a través de un plan sistémico. (González, L. J.: 1998)

A través de diferentes investigaciones se ha descubierto que uno de los procesos de pensamiento más efectivos que seguimos para lograr éxito en lo que nos proponemos (y que además fortalece la motivación), esta integrado por cuatro pasos fundamentales que aparecen en el primer cuadro de la página siguiente.

Instrucciones: Utilice la información que aparece en el mapa mental como guía. Ponga en práctica esta estrategia de que menos una vez al día durante tres semanas para que su mente adquiera el hábito de aplicarlo a diferentes asuntos. Conviene que lo practique tanto en forma escrita como verbal, ya que le permitirá asimilarlo con mayor efectividad.

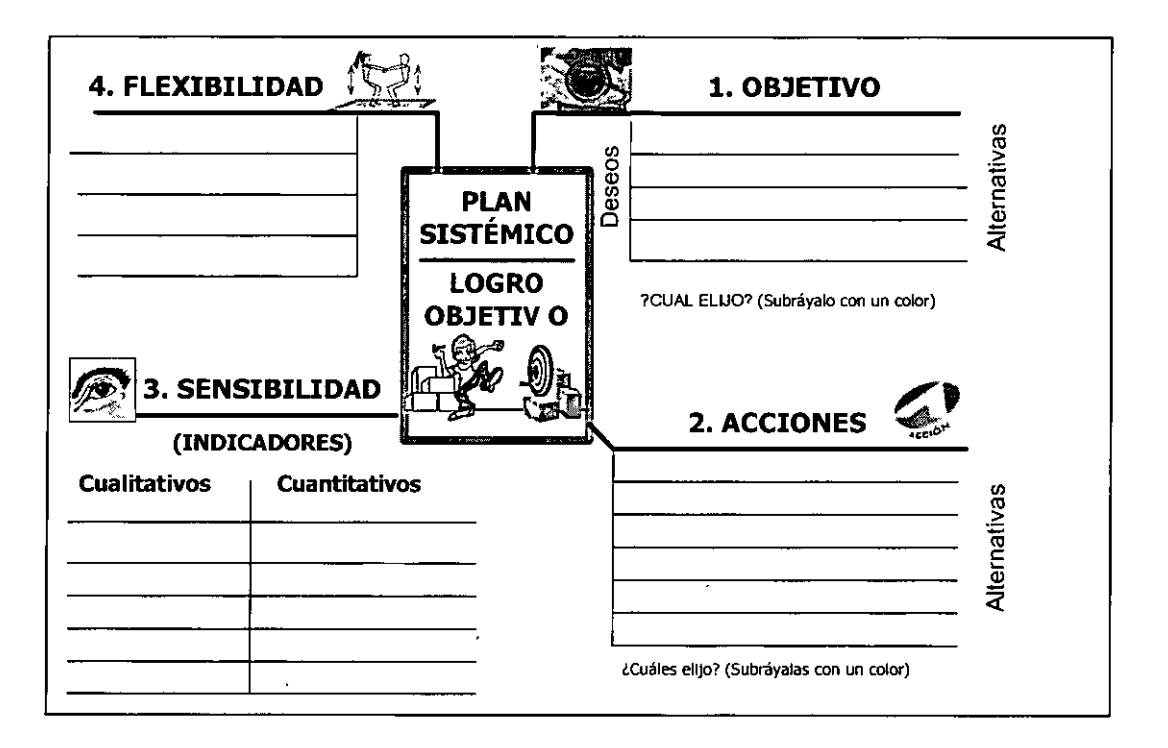

 $\}$ 

# **ADMINISTRACIÓN DEL TIEMPO**

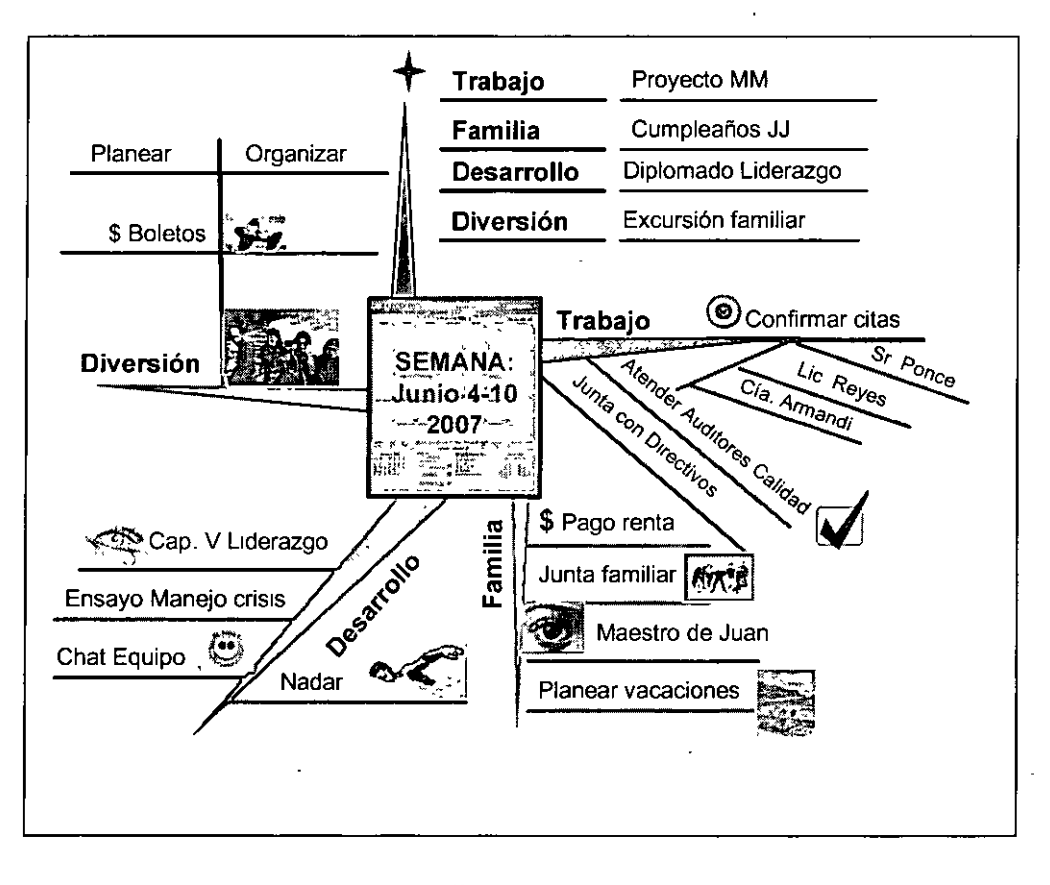

# **DISEÑO DE PROYECTOS**

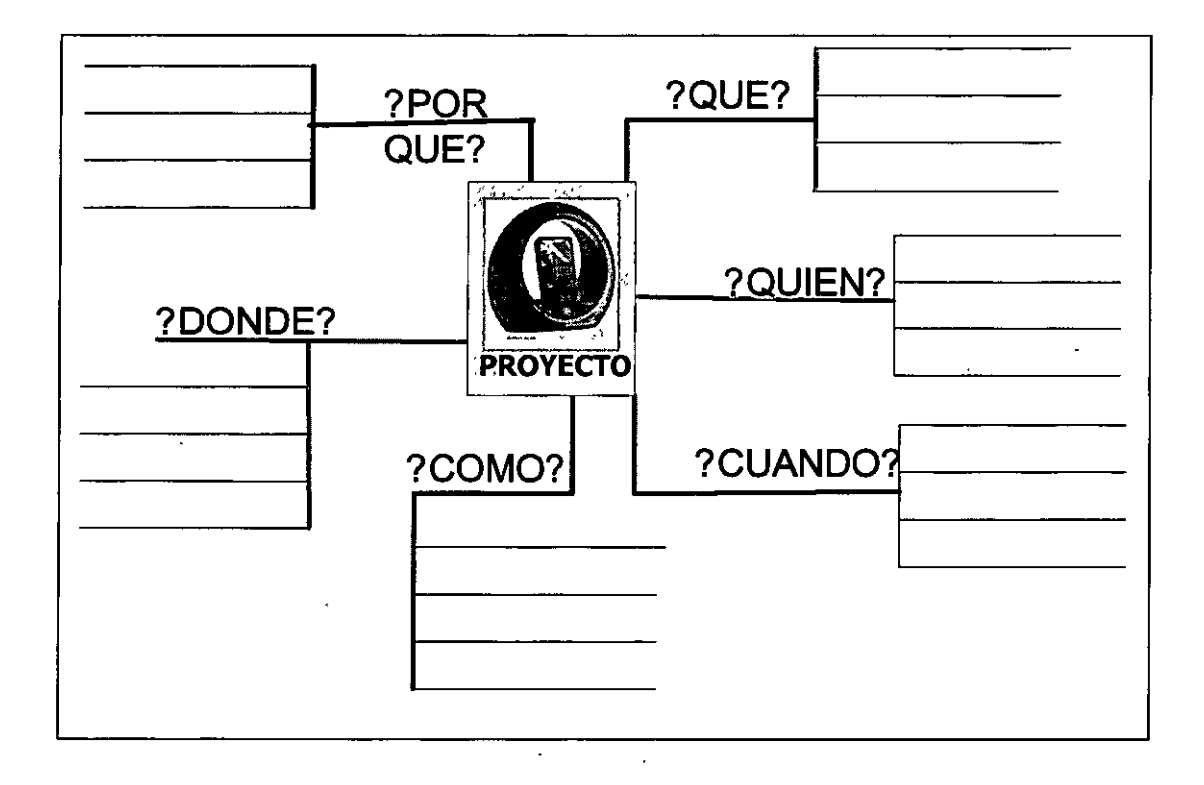

# **REVISIÓN DE PROYECTOS**

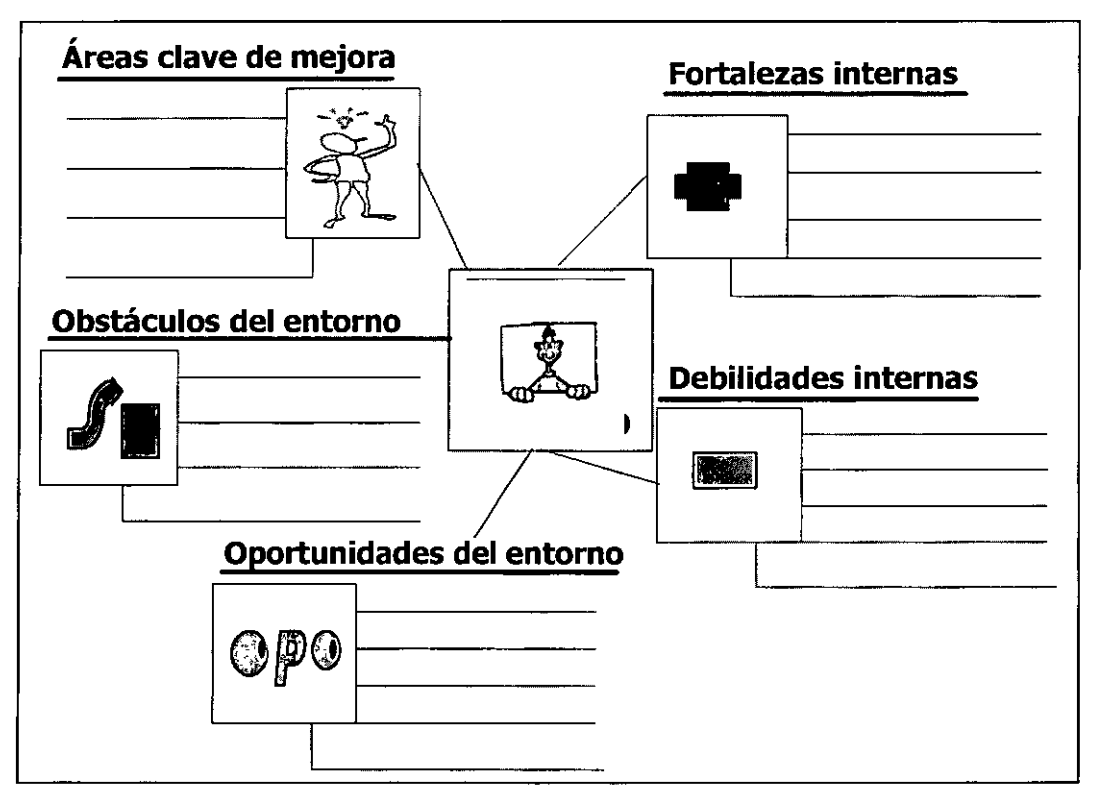

# **PREPARACIÓN DE UNA REUNIÓN**

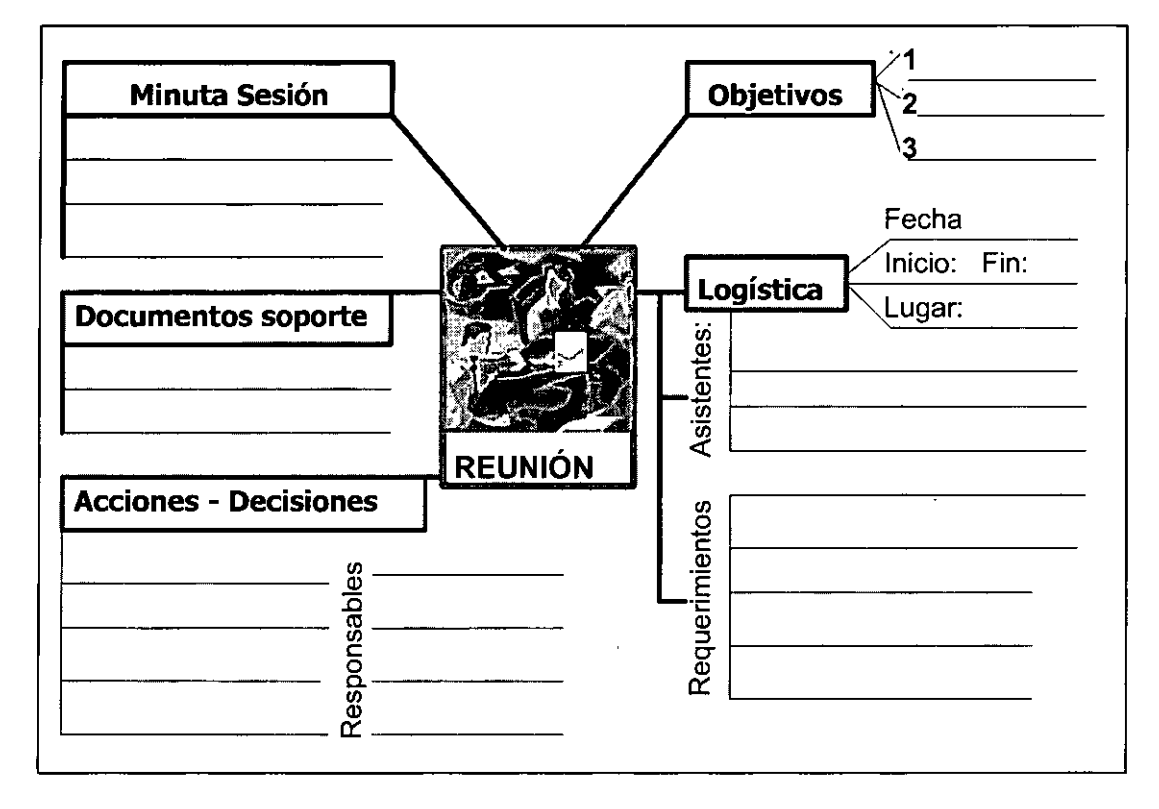

Este mapa trae productividad real a las reuniones de trabajo: Reuniones que toman menos tiempo, que llegan a conclusiones claras y construyen un ambiente de alto rendimiento y productividad. Antes de la reunión, permite planificarla fácil y rápidamente y enviar a los participantes la información de la misma para su preparación. Durante la reunión, le da a los participantes concentración, organiza y dirige la conversación, mientras invita a un ambiente altamente participativo. En su versión de Mind Manager, se pueden ir anexando las aportaciones de los participantes en tiempo real y se toman decisiones en la medida de lo requerido. Después de la reunión, permite distribuir entre los interesados la información de las decisiones o acciones a realizarse: en mapa, Word, Power Point, Gantt y Proyect. •

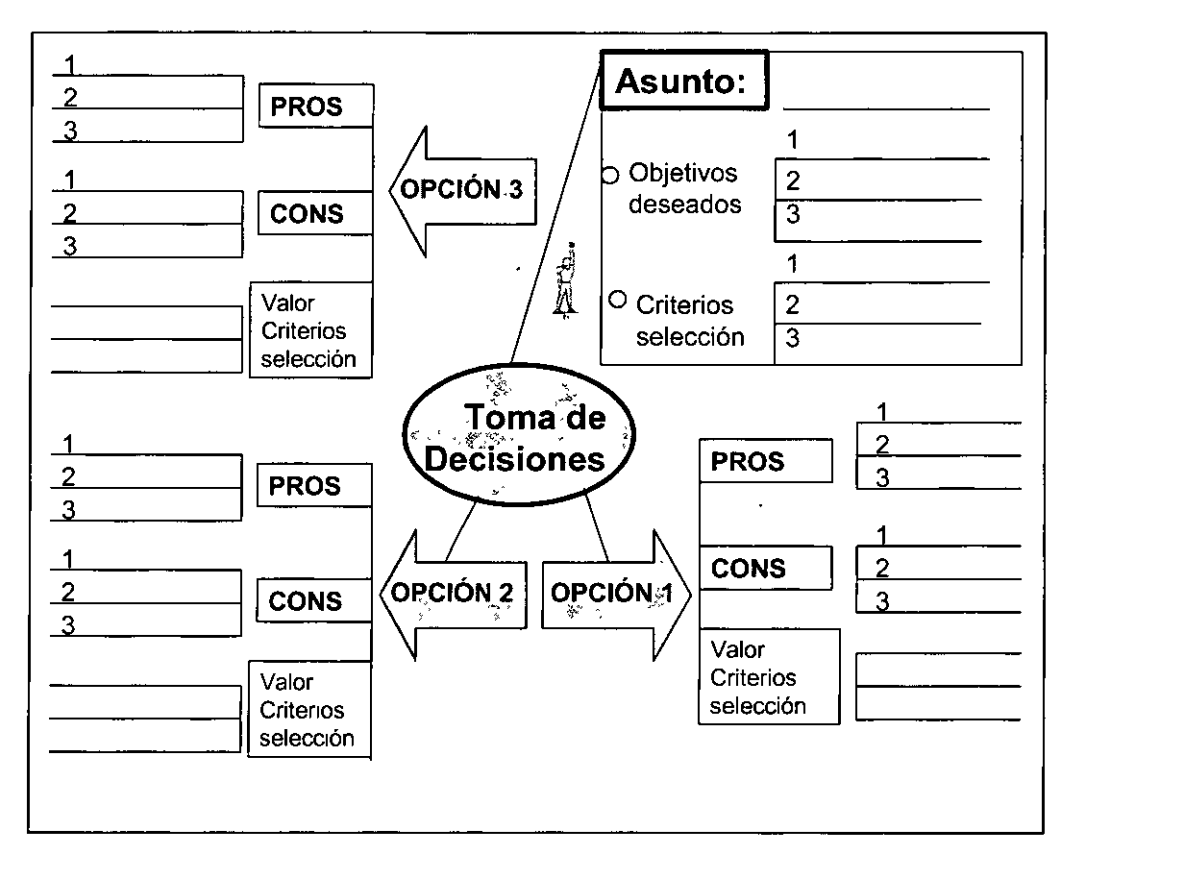

# **TOMA DE DECISIONES**

# **Decisiones Efectivas**

Este mapa guía y facilita el análisis y comprensión de alternativas para la toma de decisiones. Establece una clara comparación entre distintas alternativas en relación a los objetivos deseados.'

<sup>•</sup> Flexus Group. Mapas Mentales Digitales. Versión Demo. 2006.

<sup>•</sup> Flexus Group. Mapas Mentales Digitales. Versión Demo. 2006.

#### **1.2.6. Lecturas sugeridas**

- IIl **BUZAN, T. & BUZAN, B:** : El libro de los mapas mentales. Cómo utilizar al máximo las capacidades de la mente. Ediciones Urano, México, 1996.
- Q;l **CERVANTES, V. L:** El ABC de los mapas mentales. Asociación de Educadores Iberoamericanos, México, 1999.
- Q;l **CERVANTES, V. L:** El ABC de los mapas mentales para emprendedores. Asociación de Educadores Iberoamericanos, México, 2001.
- Q;l **CERVANTES, V. L:** El ABC de los mapas mentales para emprendedores. Asociación de Educadores Iberoamericanos, México, 2001.
- **LEI CERVANTES, V. L:** La percepción para el cambio. Asociación de Educadores Iberoamericanos, México, 2001.
- Q;l **IBARRA, L. M:** Gimnasia cerebral, Ediciones Garnik, México, D. F., 2000.
- Q;l **IBARRA, L. M.:** Mapeando con Luz Ma. Ediciones Garnik, México, D. F., 2001.
- W **IBARRA, L. M.:** Aprende fácilmente con tus imágenes, sonidos y sensaciones. Ediciones Garnik, México, D. F., 2002.
- bQ **GELB, M:** Inteligencia Genial. 7 principios clave para desarrollar la inteligencia, inspirados en la vida y obra de Leonardo da Vinci, Quebecor lmpreandes, Colombia, 1999. Cap. Arte/ Scienza
- W **SAMBRANO, J. & STEINER, A:** Mapas mentales. Agenda para el éxito. Editorial Alfaomega, México, 2000.
- **LA SORDO, R. M:** Una aventura divertida con mapas mentales. Garnik Editores, México, 2000.

### **El ambiente de trabajo de Mindjet MindManager**

MindManager es la mejor *y* fácil manera de hacer mapas mentales, ofrece una interface visual altamente intuitiva entre equipos de trabajo *y* en forma indivuidal para capturar, organizar *y* compartir ideas. Permitiendo la administración de tareas, ideas *y* proporcionando un panorama general para llevar a cabo las acciones pertinentes *y* así lograr los objetivos planteados. Con las utilidades de exportación a otros programas cómo Microsoft Office se puede lograr presionando un solo botón, lo cual nos ayuda en la generación de reportes, presentaciones, páginas Web, sistemas CRM *y* más. Inclusive existe una versión para pocket-pc. Existen dos versiones del programa: Basic *y* Pro

# Reconociendo la pantalla

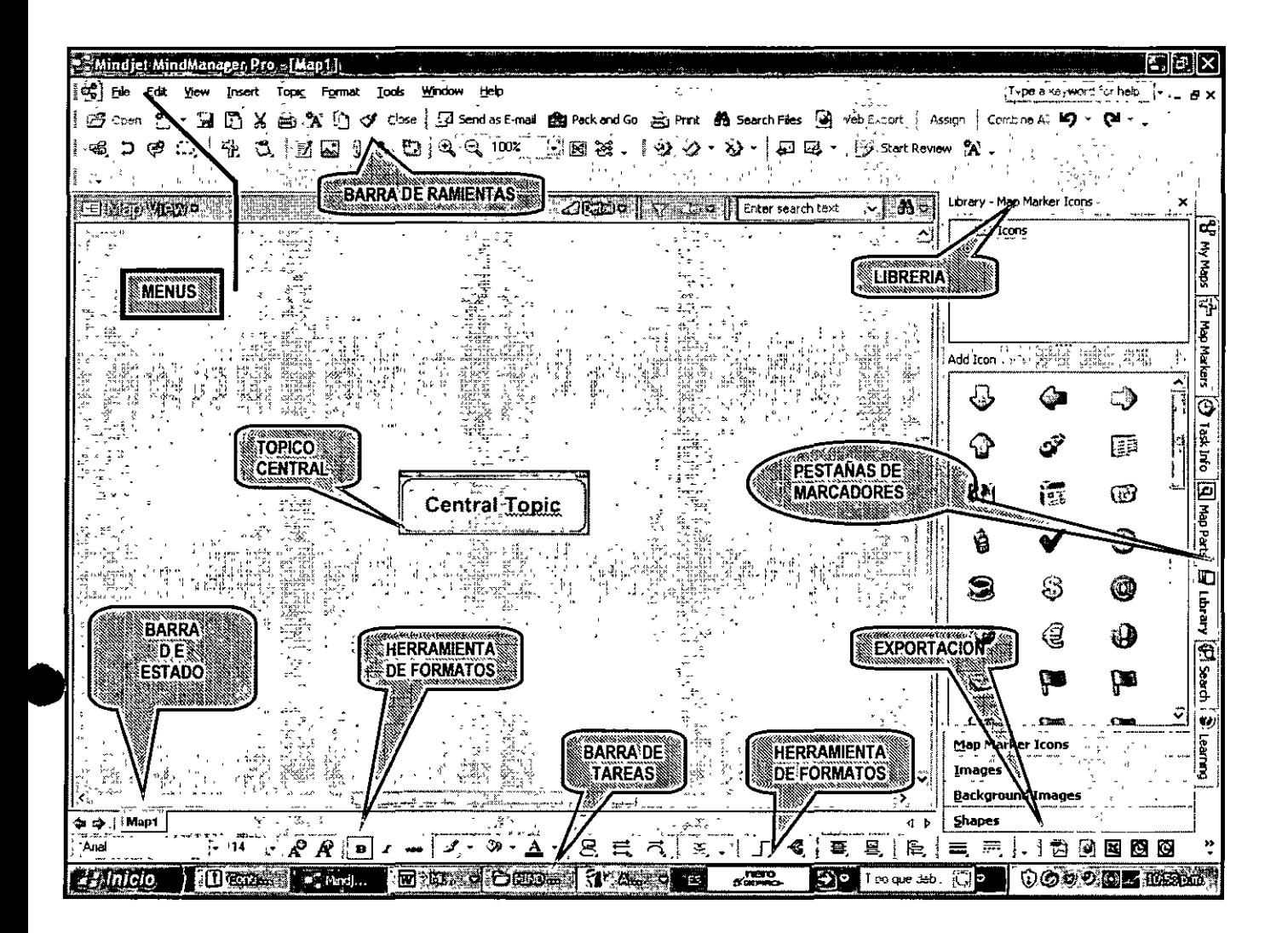

# La barra de herramientas

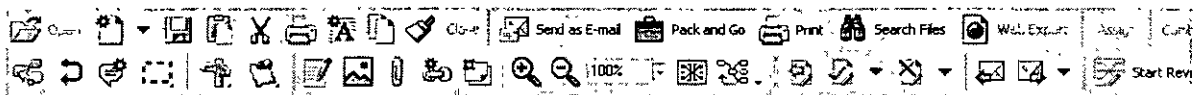

A continuación se describirán los principales iconos de la barra de herramientas:

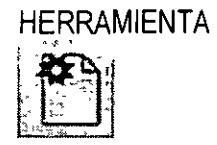

ABRE UN MAPA EN BLANCO CON TÓPICO CENTRAL

**DESCRIPCION** 

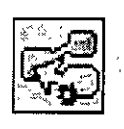

**AGREGA SUBTÓPICOS** 

**INSERTA RERLACIONES** 

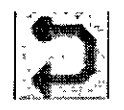

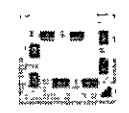

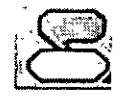

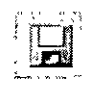

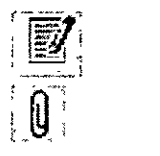

Pack and Go

**AGRUPA TOPICOS Y** 

**INSERTA LLAMADAS** 

**SUBTOPICOS** 

PERMITE CAMBIAR EL FORMATO DE UN TOPICO

**INSERTA MARCADORES** 

SALVA EL ARCHIVO DE **TRABAJO** 

**INSERTA NOTAS EN LOS TÒPICOS** ADICIONA ARCHIVOS AL **MAPA CONVIERTE EL MAPA EN** ARCHIVO.ZIP

# Abriendo un mapa

El primer paso para crear un mapa comienza abriendo el menú File. entonces hacer clic en Default Map o presionando en el icono de la barra de herramientas

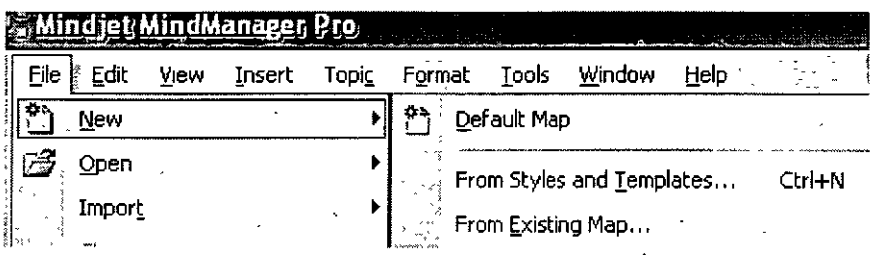

Existen dos altenativas más para crear un mapa mental:

1.- Abrir un mapa desde New> From Styles and Templates apareciendo la siguiente pantalla

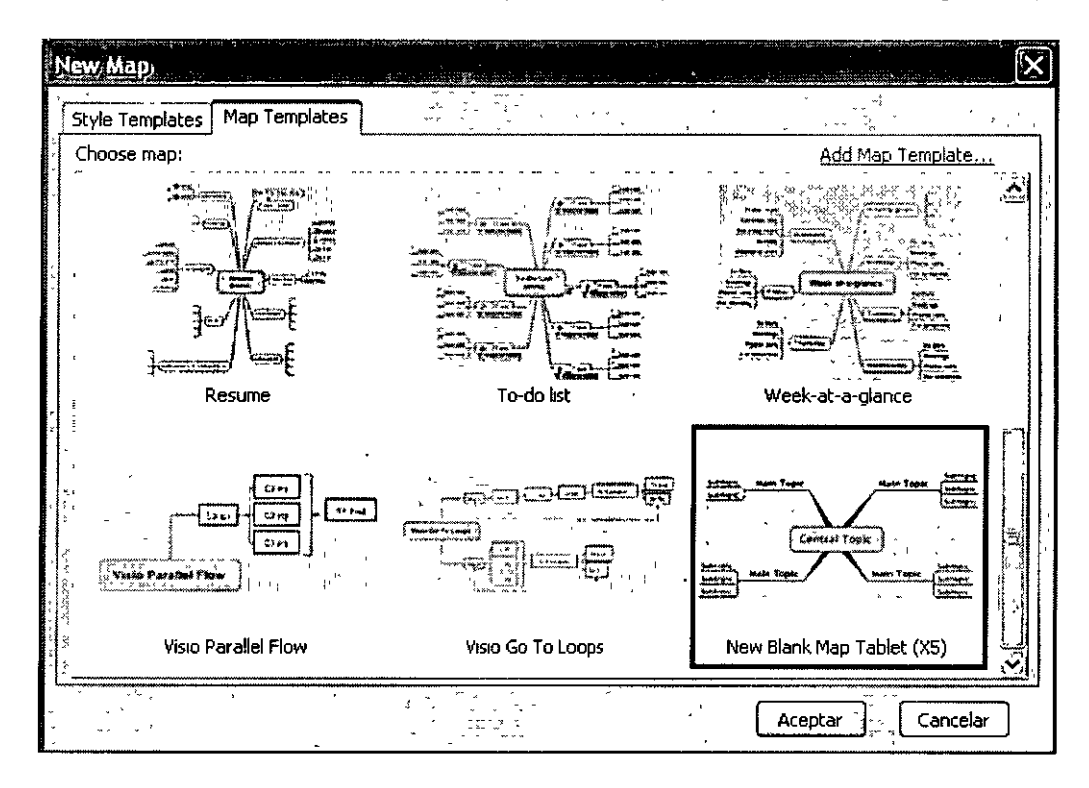

A continuación seleccionamos el mapa que utilizaremos.

2. Seleccionamos un mapa de la galeria de mapas que se encuentra en el costado inferior derecho de la pantalla seleccionamos la pestaña Learning center

#### **CURSOS INSTITUCIONALES** "MIND MANAGER"

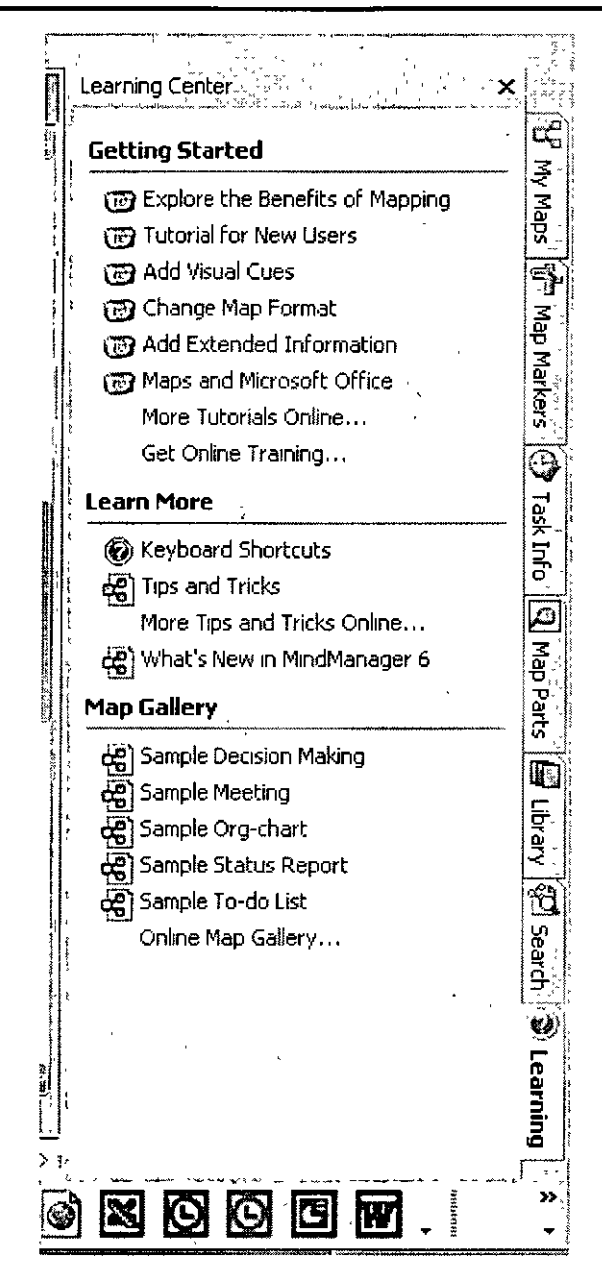

 $\ddot{\phantom{a}}$ 

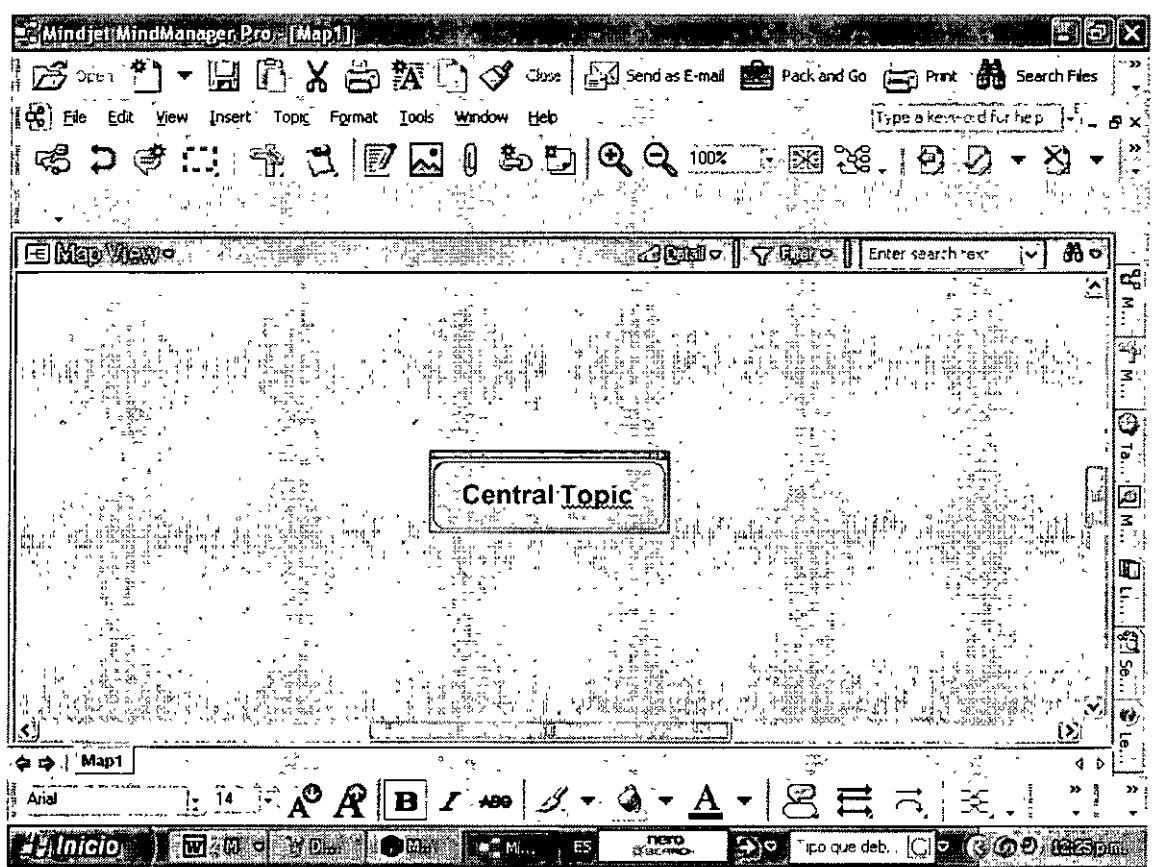

Cada mapa nuevo empieza con un tema central o título. Para empezar, haga clic en el tema central e introduzca el nombre del tema central. Entonces, continúe para agregar temas principales y subtemas, presionando la tecla enter.

## **Creando Tópicos**

Con el mapa en blanco podemos agregar los tópicos necesarios así como modificar el formato de los mismos de la siguiente manera: ен<br>Нутичаний (Нарл ос сестемальности кура)  $\overline{ }$ 

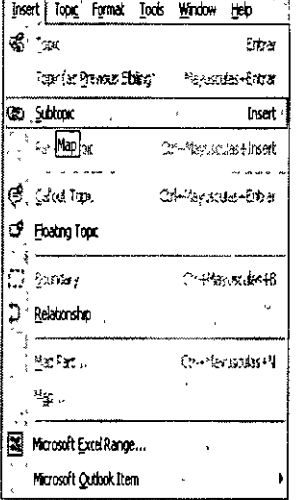

#### **CURSOS INSTITUCIONALES** "MIND MANAGER"

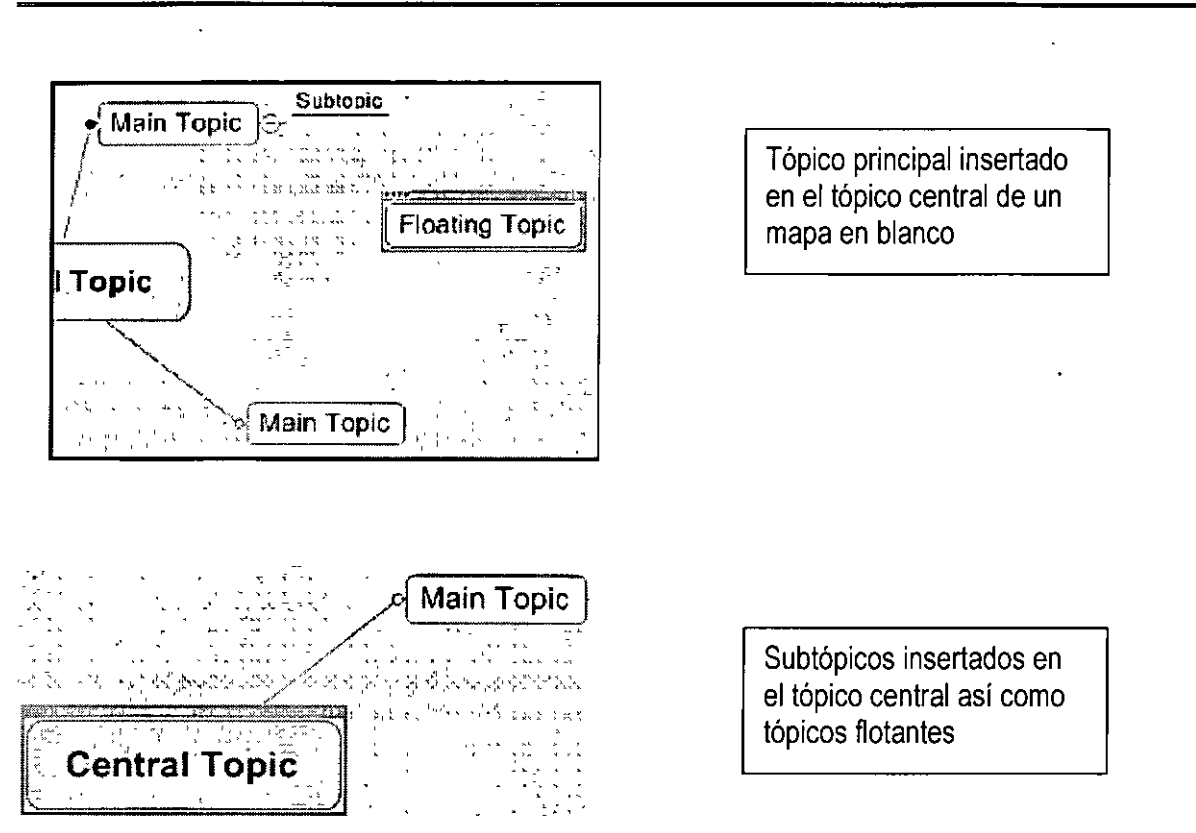

# **Moviendo Tópicos**

Usted puede mover un tópico haciendo clic en él y arrastrándolo a una nueva posición. El tema y color del eslabón cambia a rojo, y usted suelta el ratón que moverá a la nueva posición

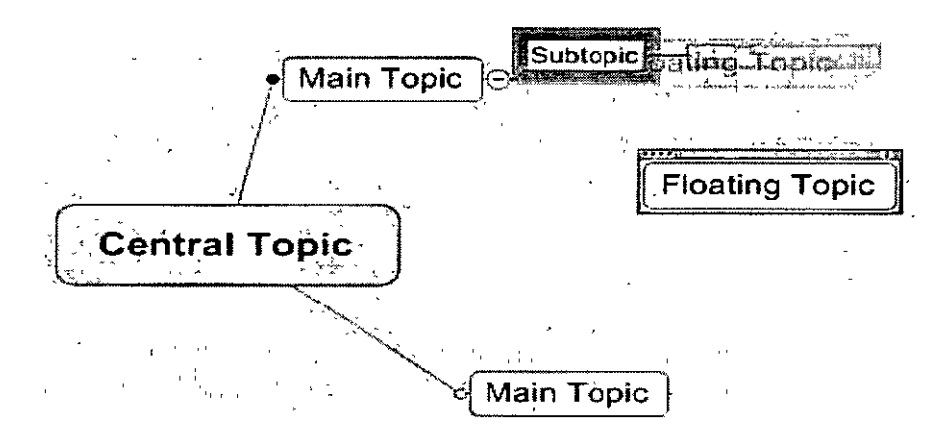

# Convirtiendo un subtópico a tópico flotante

Cuando se quiera convertir un Subtópico ligado a un tema central como tópico flotante se selecciona el comando Edit y presionar la orden Convert To Floating Topic. Para revertir la acción presionar control + z, o simplemente seleccionar el tópico flotante y acercarlo al tópico que estaba unido inmediatamente surgirá una línea que unirá los tópicos.

# **Relaciones**

Usted puede agregar líneas para representar relaciones entre los temas para los cuales hay una conexión entre los dos Temas. Seleccione el menú

#### **Insert> Relationship**

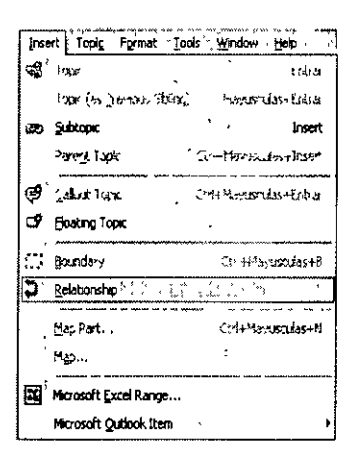

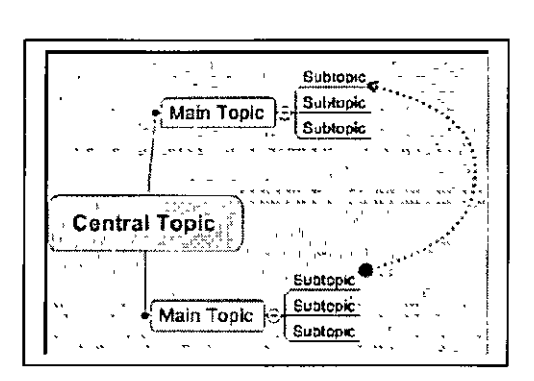

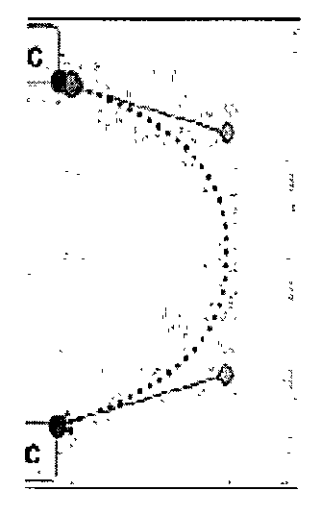

Relación mostrando las extremidades para modificar la forma

## Llamadas

Usted puede agregar una llamada a una relación o un tópico. Sirve para proporcionar información más detallada acerca del tópico o para resaltar la naturaleza de la de la relación, puede

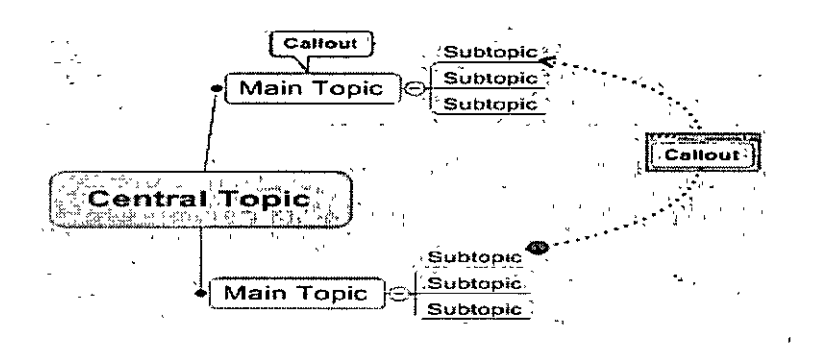

# **Agrupación**

Usted puede agrupar un tema y subtopicos insertando una línea que los límite. Primero haga clic en un tema. o temas para seleccionar el icono de' Boundary'. Esto abrirá un menú que mostrará varias opciones para el seleccionar el tipo de forma de agrupación. Seleccione uno y hace clic para aplicar. Si usted selecciona un tema con el subtopics, el límite también rodeará el subtópico.

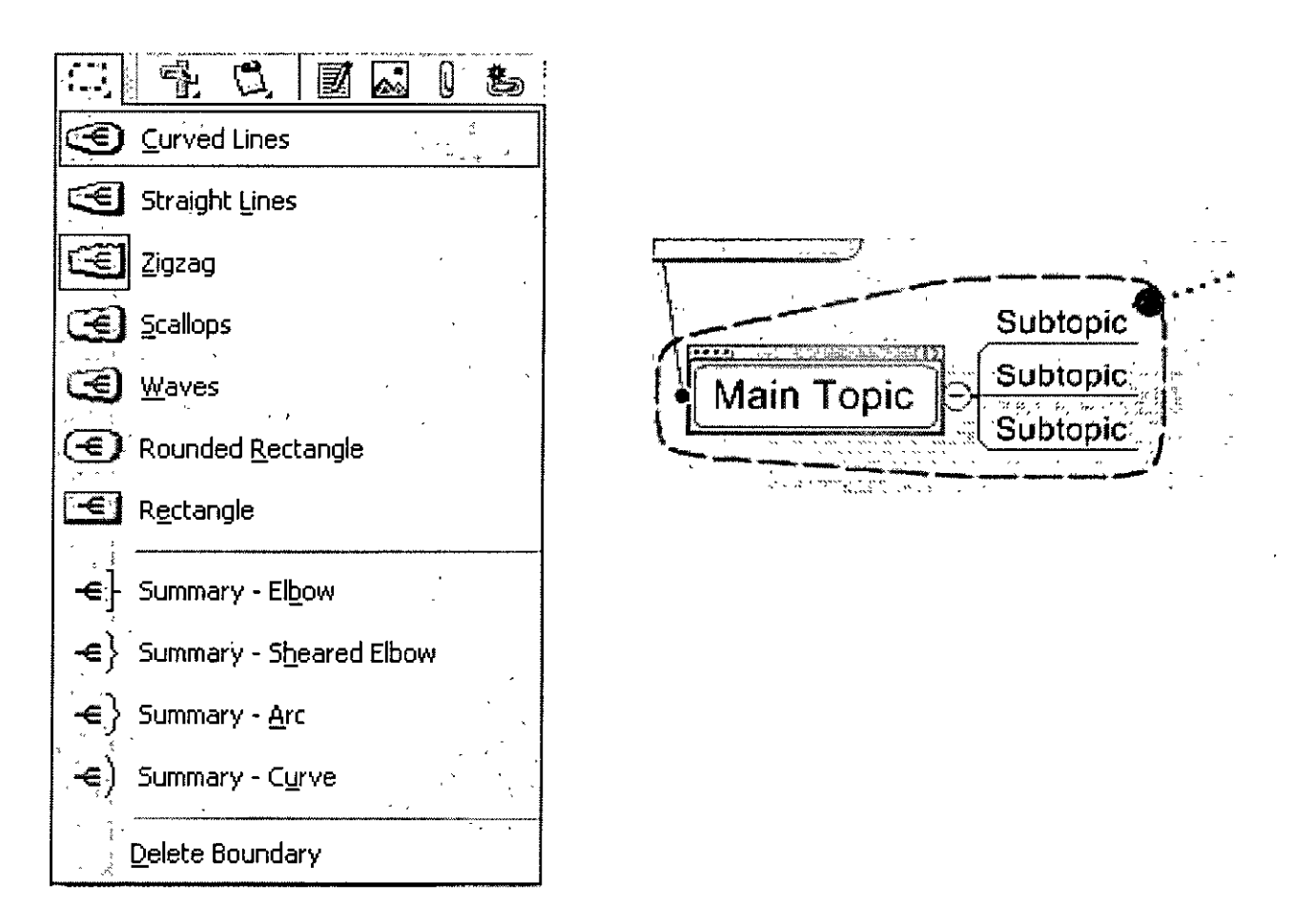

Para cambiar la manera que la línea se despliega seleccionar Format del menú principal, elegir el tipo de agrupación, esto abre la ventana. De aquí usted puede ajustar la línea el color, grosor y modelo. Para estructurar una agrupación usted debe seleccionar un límite primero, o este quedará fuera.

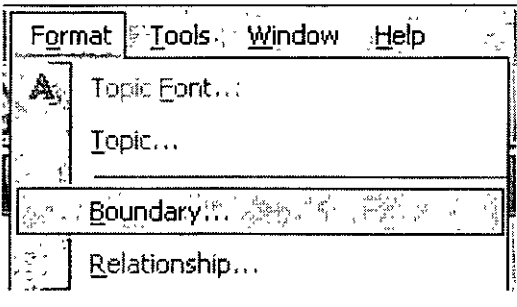

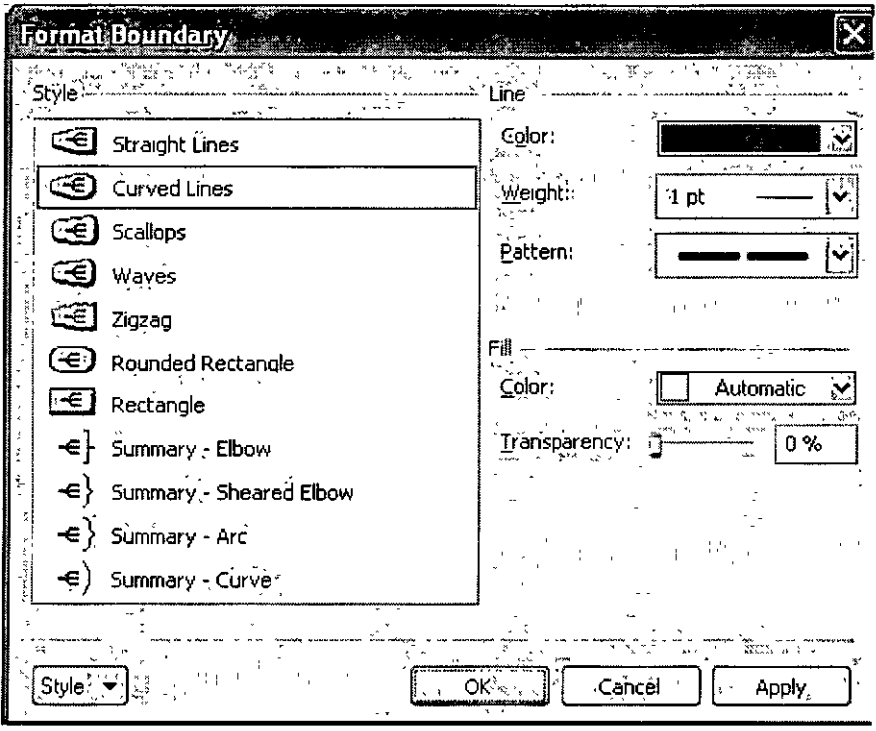

## Numeración

Usted puede numerar automáticamente los temas del mapa. Podría usar esto, por ejemplo, si usted esta planeando la estructura de un informe. Para preparar numerando, del menú del Format seleccione Numerina.

Esto abre la ventana de la enumeración. Aquí usted puede definir el esquema de la enumeración y el los niveles a ser numerado.

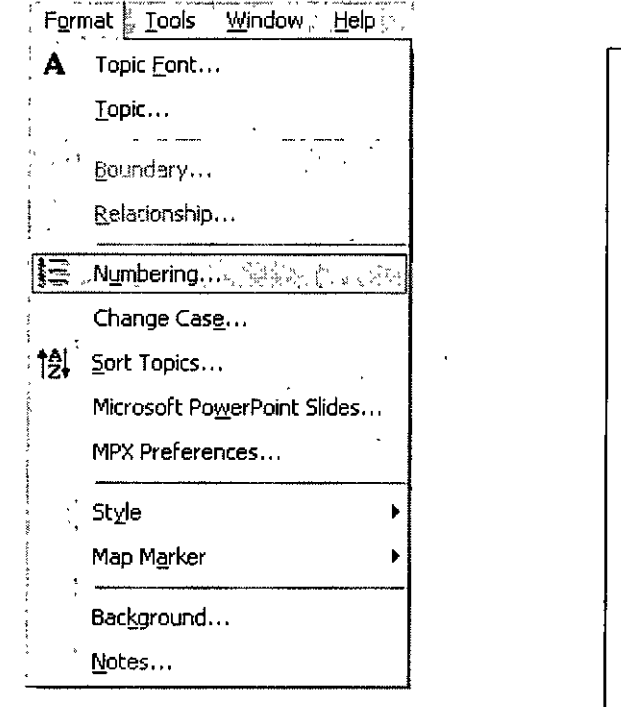

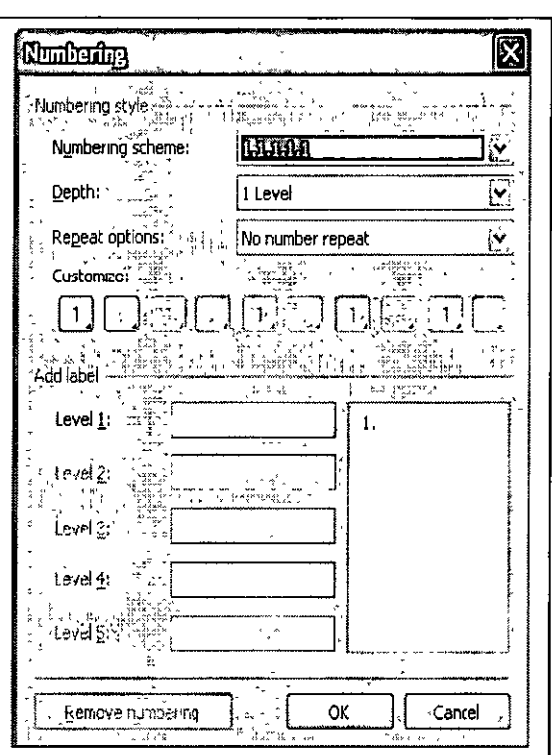

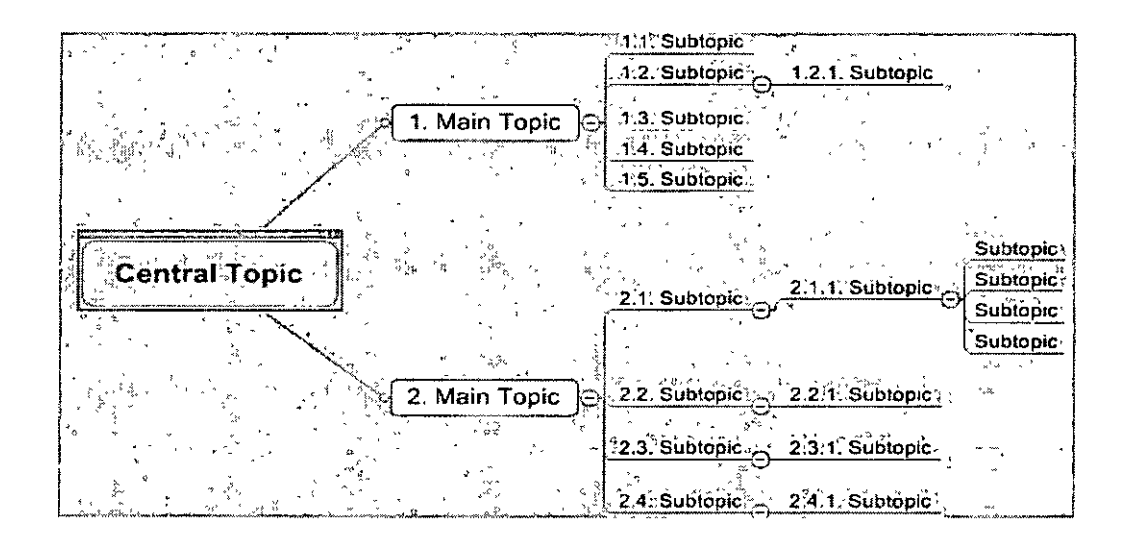

## Formateo

Usted también puede cambiar la apariencia de sus tópicos o temas a partir del menú del Format >Topic. Para cambiar la apariencia de un tópico usted debe seleccionarlo primero, o esta opción no surtirá efecto.

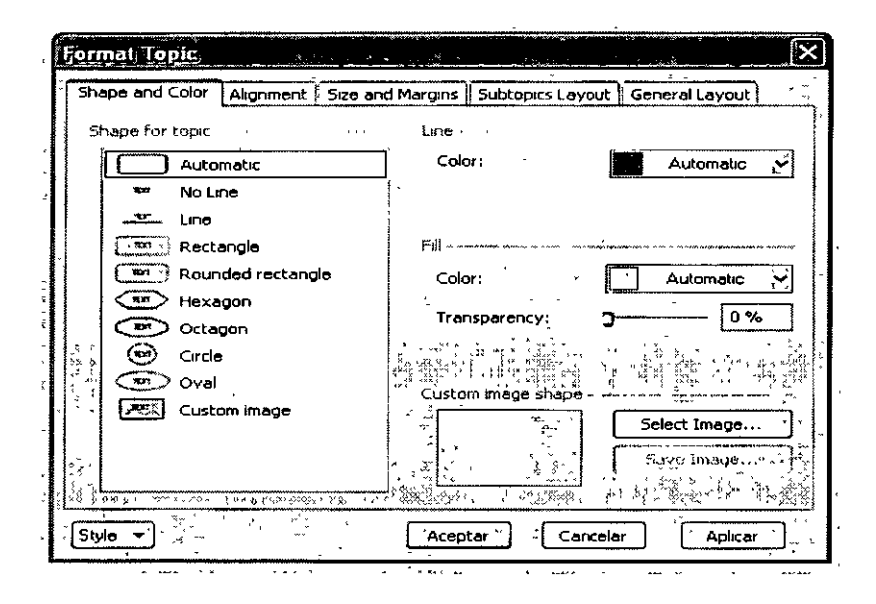

Usted también puede cambiar la apariencia de sus tópicos usando algunos botones dela barra de herramientas que se encuentra en la parte inferior de la pantalla

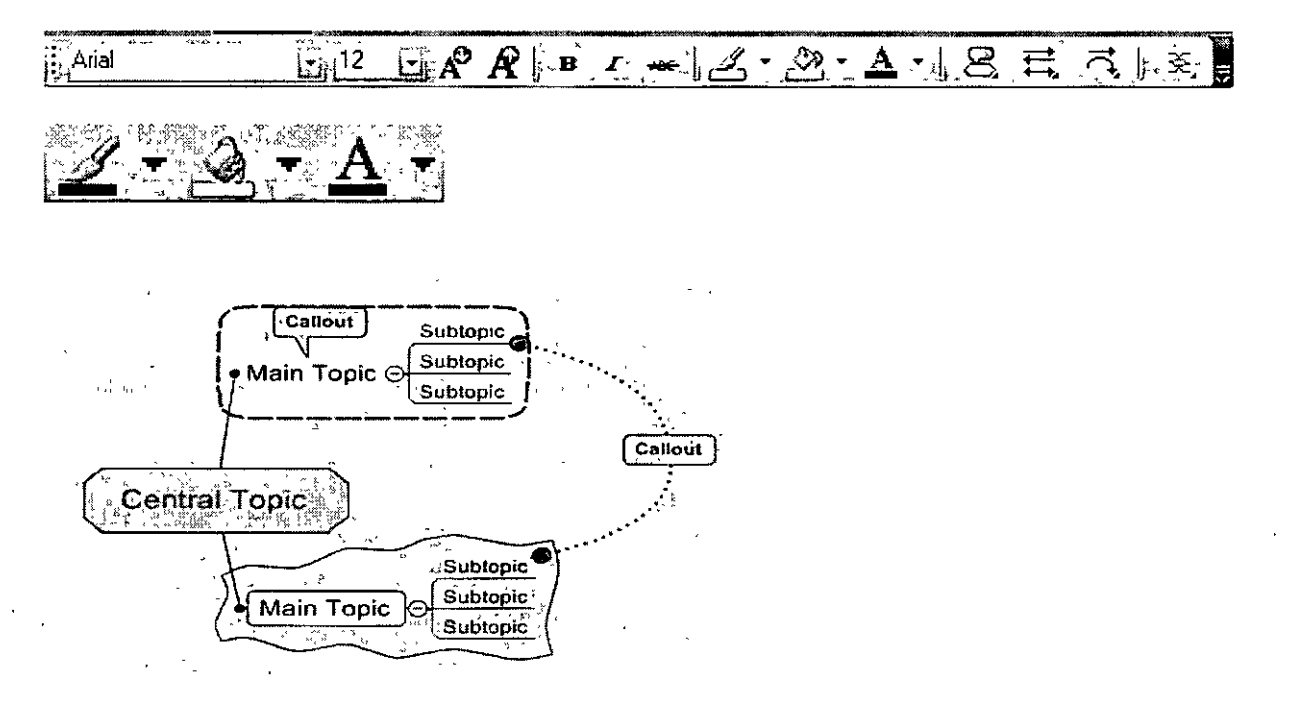

Esta figura nos muestra las opciones que MIND MANAGER puede lograr.

#### Text Marker (Marcado de textos)

Pueden agregarse los Marcadores de texto para dar información adicional a un tema, para el ejemplo si usted estuviera planeando una serie de talleres o conferencias y quiere agregar los detalles del ponente. Los marcadores del texto le permiten agregarlos.

El grupo y un Nombre para el marcador. Usted también podría usar esto para diferenciar los grupos en una clase.

Seleccione el tema al que usted quiere agregar un marcador de texto y pulsar el botón el Texto de 'Text Marker '. Agregue un Grupo y Nombre para el marcador y clic OK

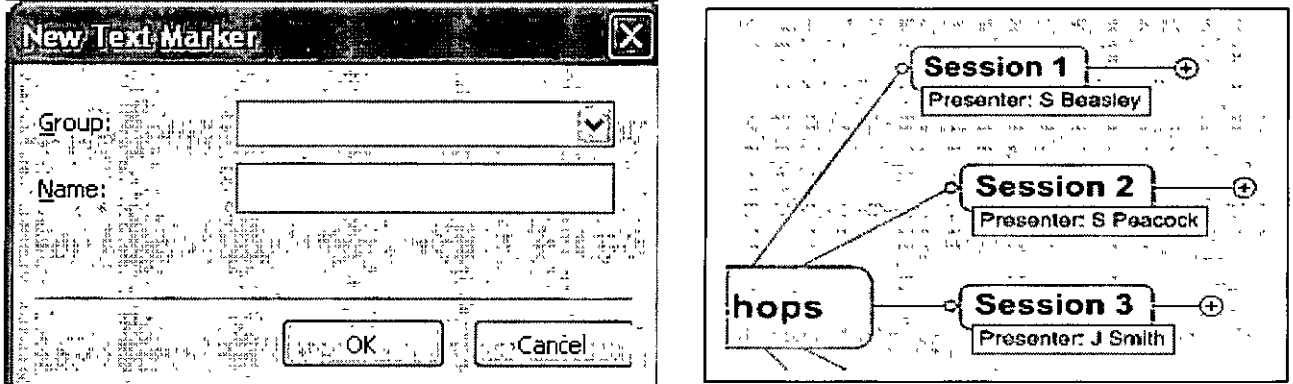

# Agregando notas al mapa

Las notas aparecen como pequeños iconos en el mapa. Usted puede usar notas para adicionar información extra que puede ser complicada en los mapas.

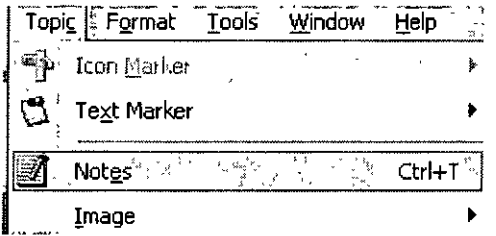

#### **CURSOS INSTITUCIONALES** "MIND MANAGER"

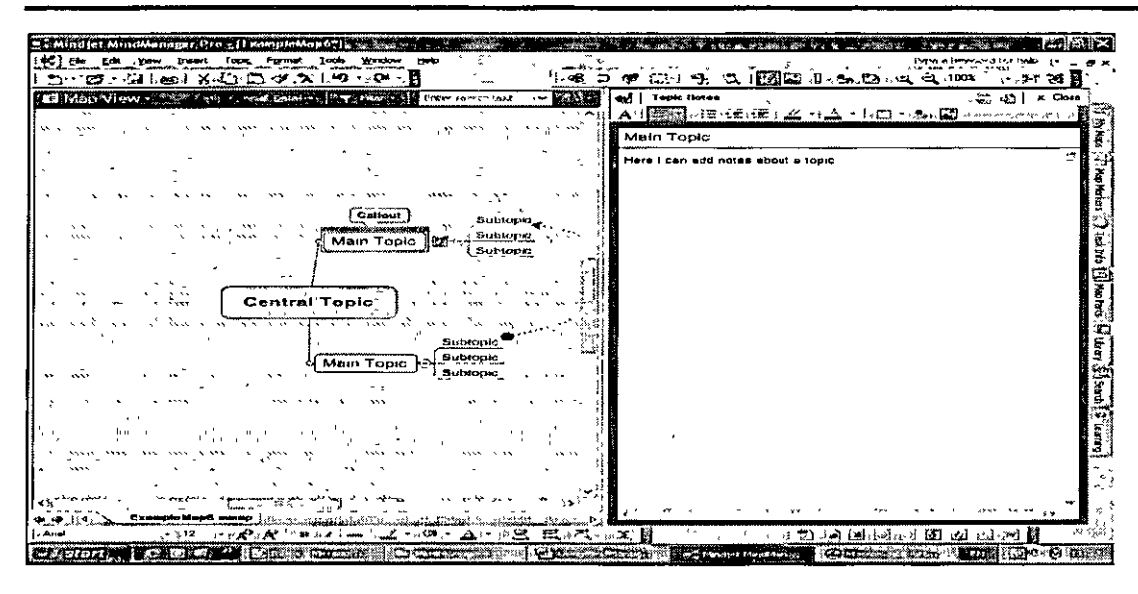

Usted puede también agregar imágenes y direcciones de internet a las notas. Para leerlas basta con acercar el puntero de ratón y se desplegara el mensaje que esta escrito.

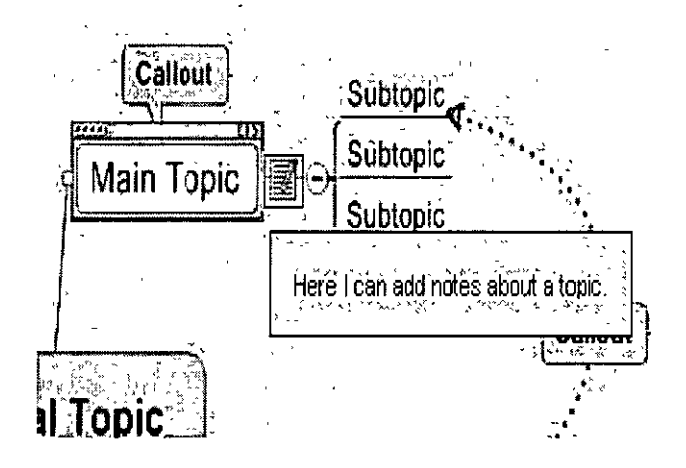

# Agregar de marcadores de mapas

Usted puede agregar marcadores de mapa para ayudar con la planificación del proyecto. Puede resaltar las prioridades a cada tema, o marcar qué porcentaje del avance de la tarea que esta realizando. Éstos pueden ser útiles cuando usted revise el avance del proyecto.

#### **CURSOS INSTITUCIONALES** "MIND MANAGER"

**DECFI** 

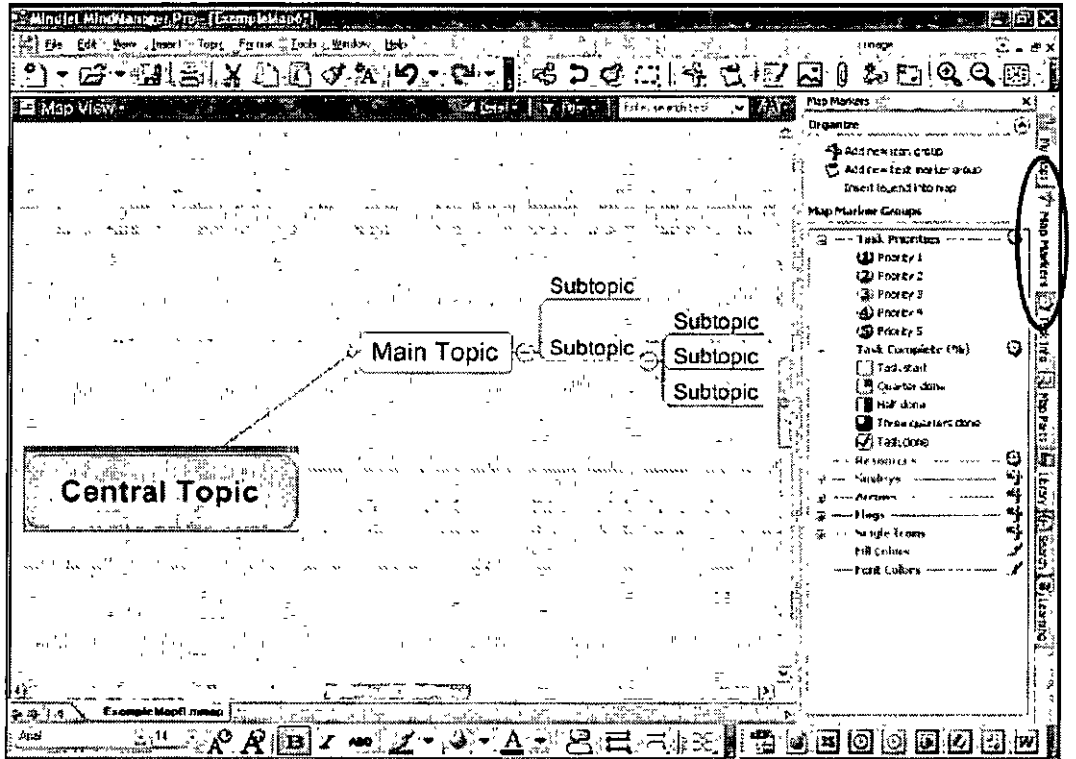

Topic Format Tools Window Help Committee The Property

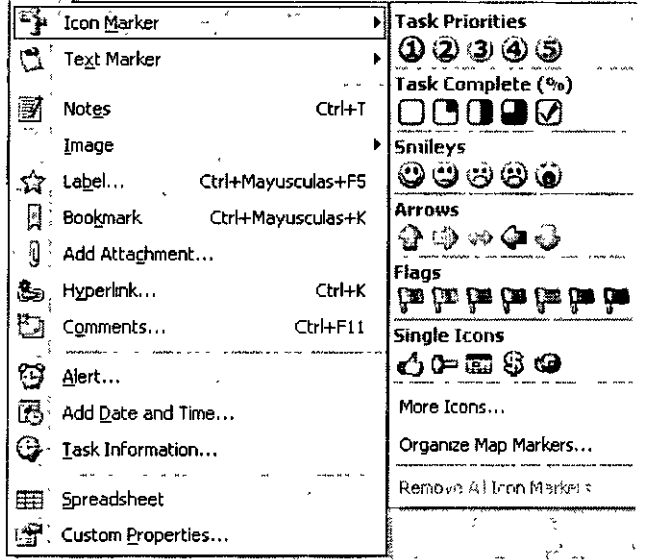

Usted también puede agregar los marcadores del Mapa abriendo la etiqueta en la pestaña del lado derecho de la pantalla arrastrar y soltar los marcadores hacia su mapa

# Agregando imágenes a un mapa

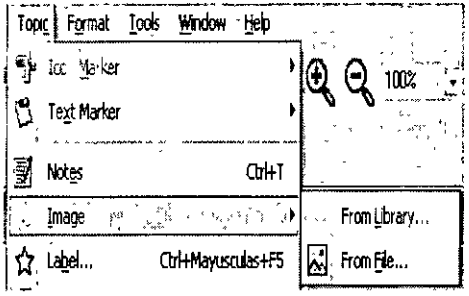

Se pueden agregar imágenes a los mapas desde el menú Topic> Image con las opciones de Biblioteca o archivo

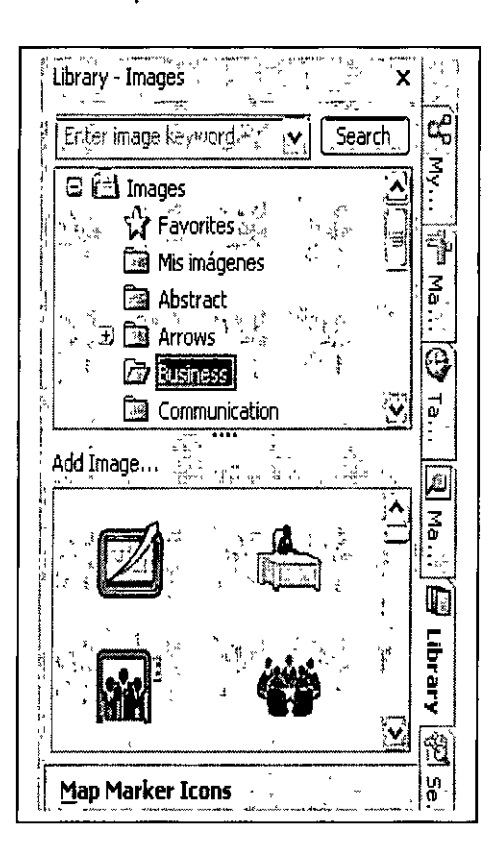

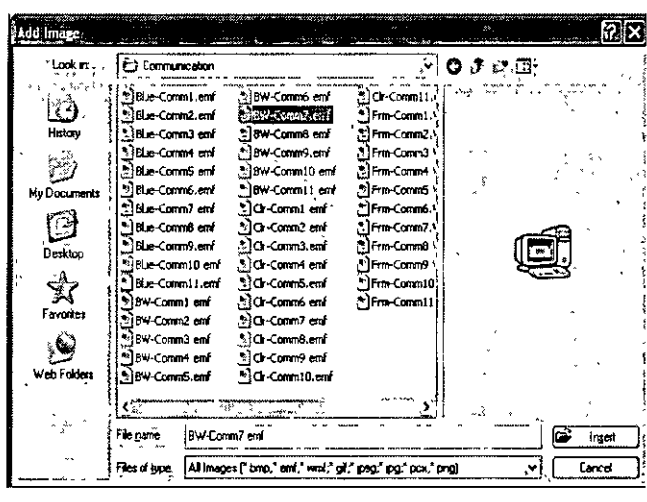

Usted también puede agregar una imagen de la biblioteca de imágenes. Abra esto por haciendo clic en la etiqueta de la Biblioteca que se encuentra ubicada en la parte derecha de la pantalla. Esto le permite ver de antemano todas las imágenes disponibles. Usted puede arrastrar y soltar entonces las imágenes en el mapa

## **Ligando archivos**

Usted puede unir los archivos pertinentes a los temas en su mapa. Puede hacer esto de dos maneras, agregando una liga a un tema en el mapa o agregando un hipervínculo.

Click en el tópico que se desee adicionar el archivo y click en el icono Add Attachment

#### Menú Topic> Add attachment

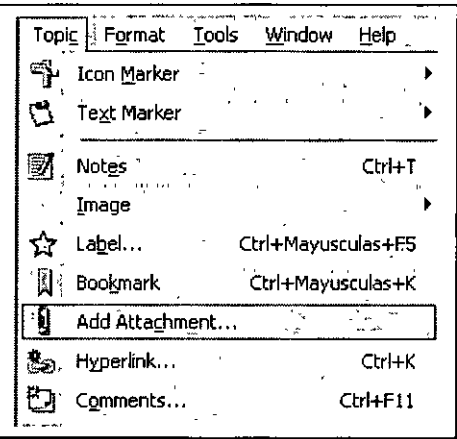

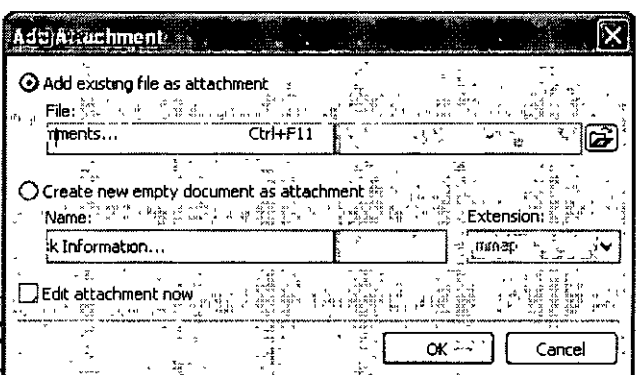

Parte del mapa mostrando el archivo adjunto

Usted verá el icono del paperclip en su mapa, cuando usted rueda el ratón encima de esto verá los detalles del archivo. Para abrir el archivo pulse el botón el icono del paperclip, esto abre el la caja del diálogo y hace clic Abierto.

Usted puede ligar un archivo que ya se haya creado o crear un nuevo documento vacio. Por ejemplo podría ligarlo a otro mapa que se ha desarrollado. Para adjuntar el archivo clic OK

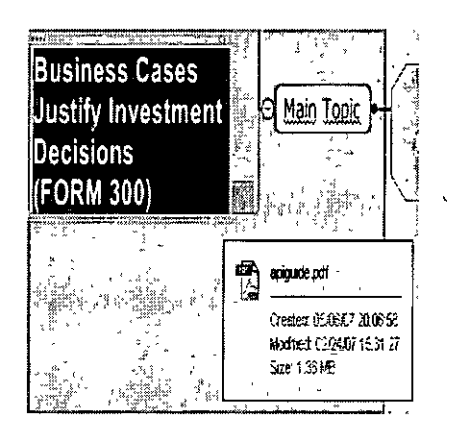

#### **CURSOS INSTITUCIONALES** "MIND MANAGER"

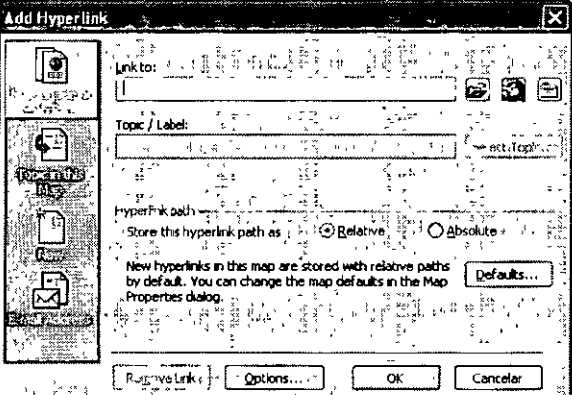

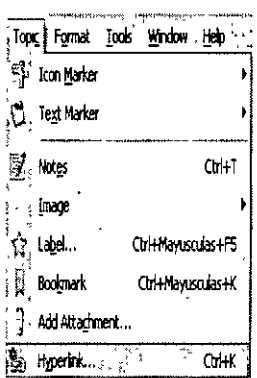

CUADRO DE DIALOGO PARA ESTABLECER HIERLIGAS

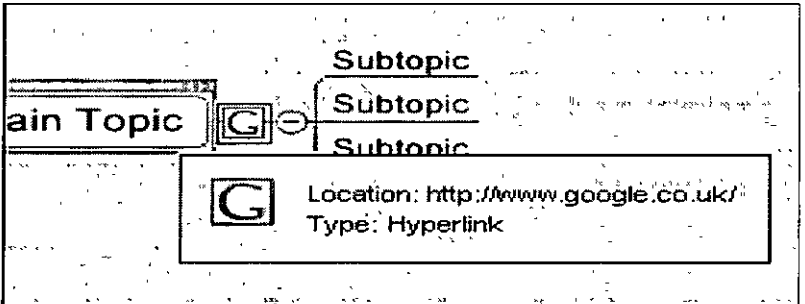

Ejemplo de hiperliga

Usted verá el icono en el mapa, cuando coloque el ratón sobre esta liga para ver los detalles de la liga. Para abrir el archivo clic sobre el icono, esto abre la hiperliga en una ventana de navegador

### **Tipos de vistas**

Diferentes vistas -abriendo y cerrando subtopicos

Cuando se trabaja con un mapa algunas veces puede ser útil colapsar los tópicos o expandirlos para poder analizar el mapa mas claramente. Antes cada grupo de subtópicos

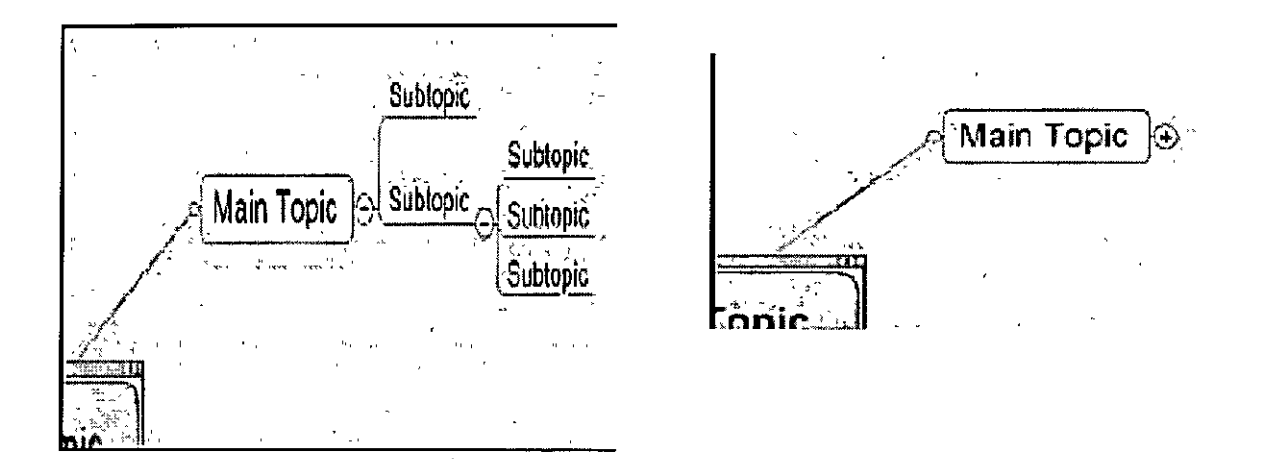

Subtopicos expandidos y subtopicos colapsados

Usted puede ver el mapa para mostrar los diferentes niveles de detalle, seleccionar el menú View-Detail

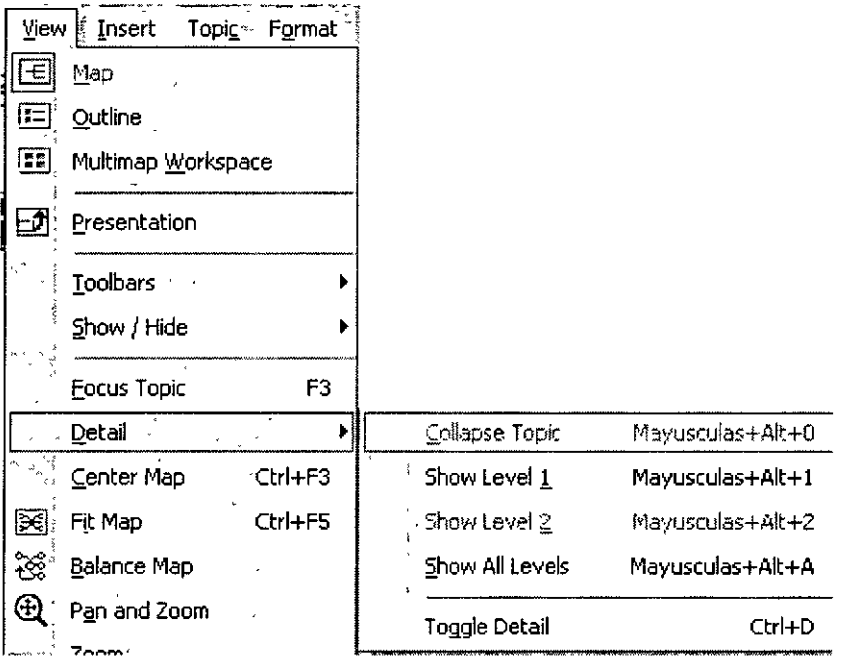

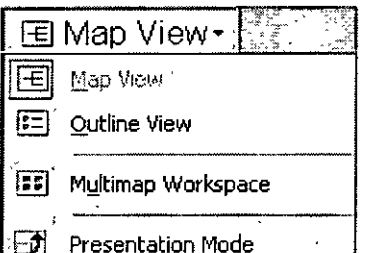

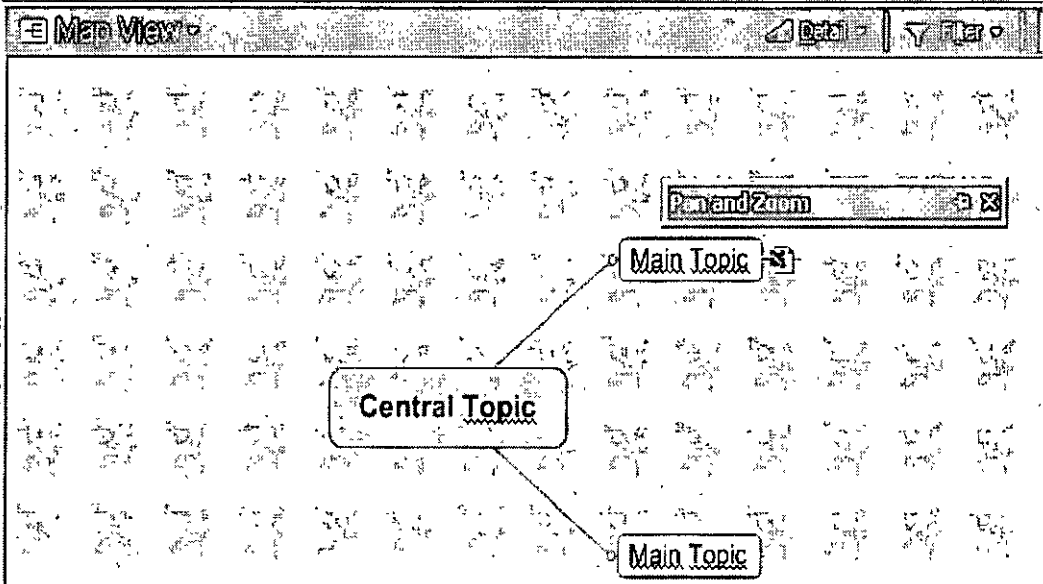

posión Map View: Es la opción por default. Muestra el mapa tal como lo estamos trabajando

Opción Outline View: Despliega el mapa en el formato tradicional, es decir en forma de listado Mostrando los archivos o ligas adjuntados.

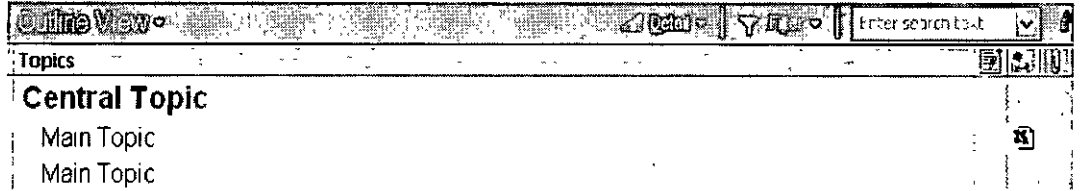

Opción Multimap worspace: muesta solo el mapa que en el que se este trabajando, si estuviera ligado a otros mapas o partes de mapas, se mostrarían en la pantalla

#### **CURSOS INSTITUCIONALES** "MIND MANAGER"

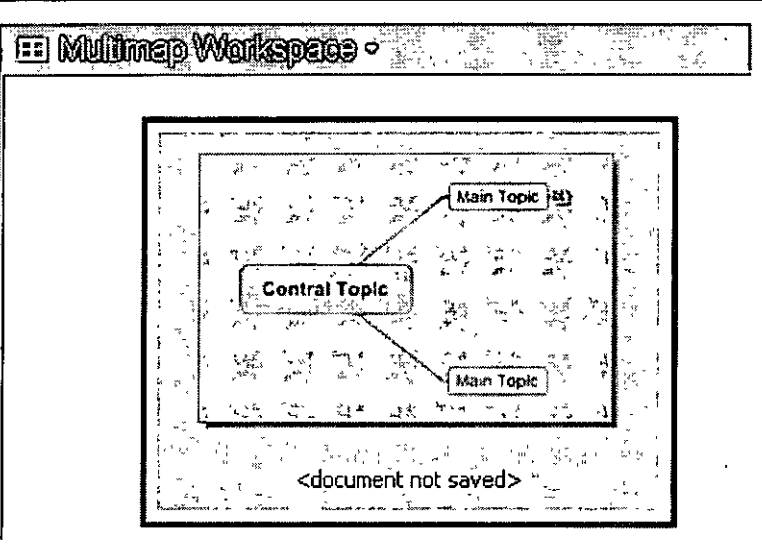

## Impresión de un mapa

Usted puede visualizarlo antes de imprimir el mapa creado desde el menú File > Print Preview.

## Salvando un mapa

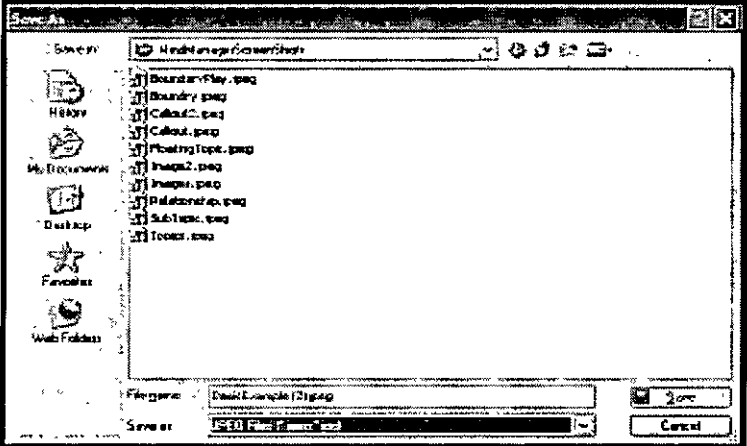

Para salvar el mapa seleccionar el menú File > Save.

También puede ser salvado como imagen seleccionando Map as an Image, enviarlo a personas vía correo electrónico o exportarlo otros documentos

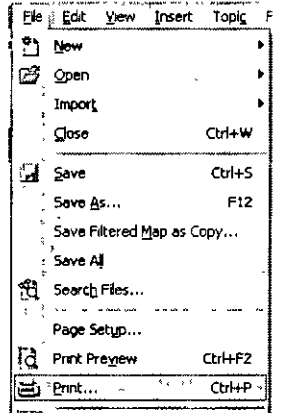

# Conversión a formato PDF

Cuando se quiere compartir el mapa finalizado con alguien quien no tiene acceso al software MindManager, se puede salvar el documento como un archivo en formato PDF.

Seleccionar el menú File> Export y seleccionar el formato del programa a la que se desee exportar

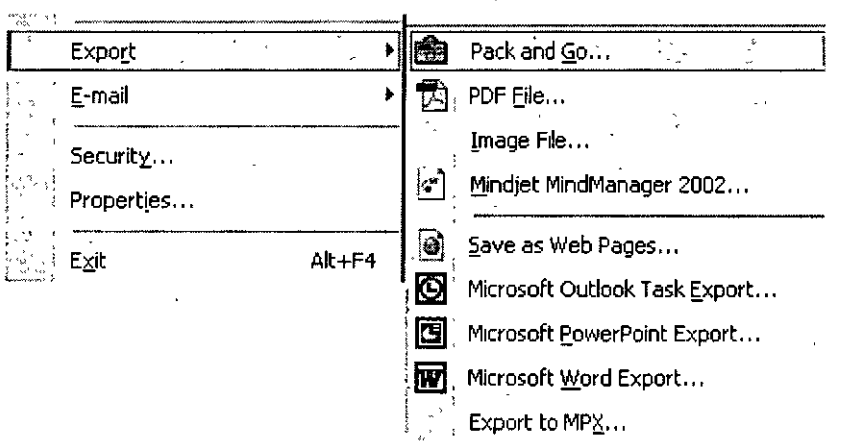

 $\ddot{\phantom{a}}$ 

En este caso es a PDF

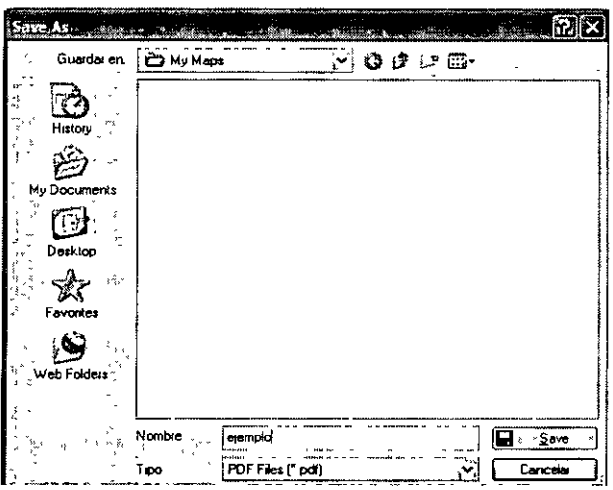

Para hacer esto seleccionamos el menú File > Export y elegir archivo PDF. Por ejemplo si se quiere colocar el mapa en la WEB

 $\overline{a}$ 

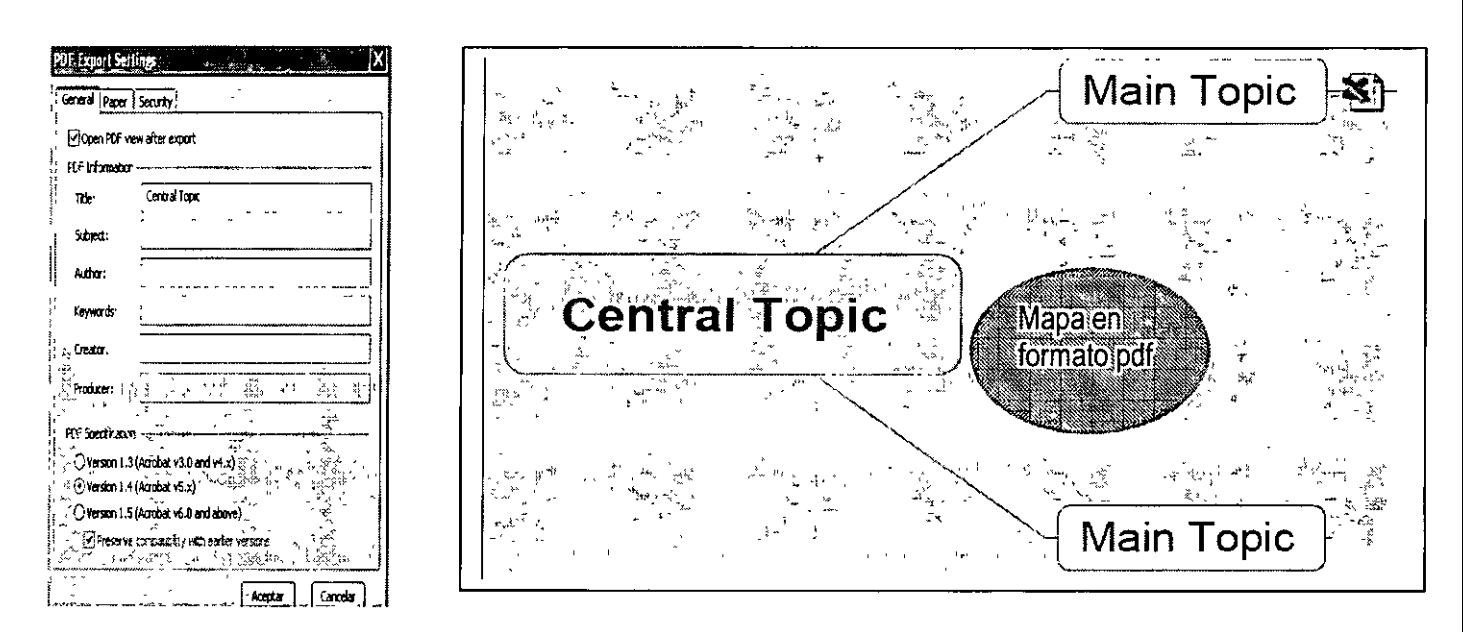

#### Exportar a una presentación de Power Point

Para salvar un mapa como una presentación de Power Point, para hacer esto seleccionamos menú File Export y elegimos Microsoft PowerPoint export. Esto nos puede permitir planear la estructura de la lectura en MindManager y entonces usar la presentación exportada como una base para la lectura.

### Salvar el mapa como un archivo ZIP

MindManager tiene el comando llamado 'Pack and Go' que permite guardar los mapas creados con todos los archivos adjuntos y como un archivo autoextraíble. Por ejemplo si se quiere enviar el mapa por e-mail. Para hacer esto seleccionar el menú File > Export y click Pack and Go. Esto abre el cuadro de dialogo Pack and Go Wizard

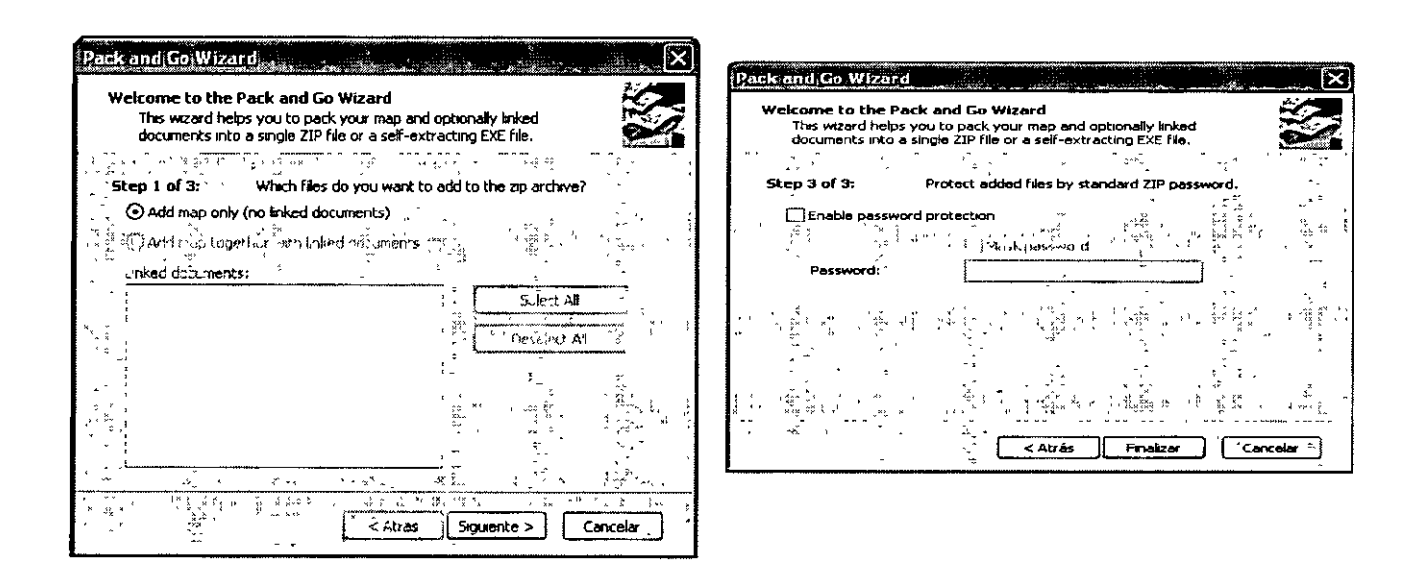

## **Timer**

Es una herramienta que proporciona el programa para cronometrar la duración de las reuniones o actividades que están involucradas las sesiones de trabajo.

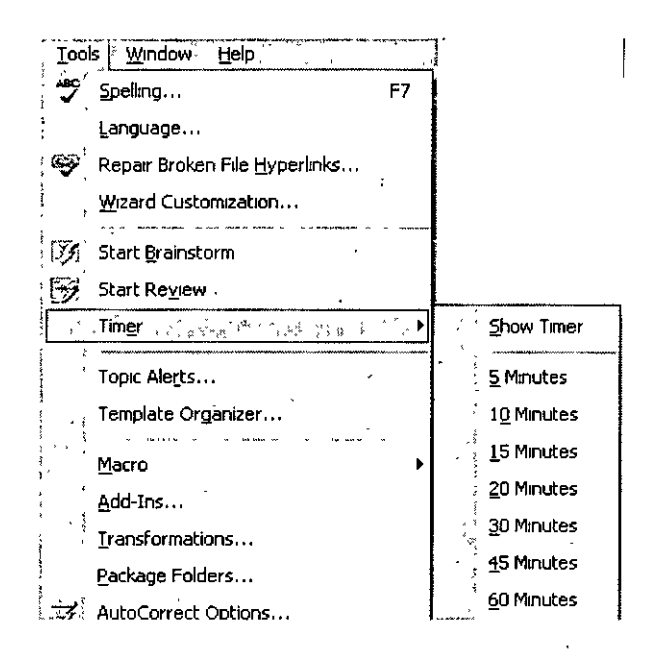

in un clic sobre él se introduce el tiempo de duración del evento.

## **Brainstorm (Tormenta de ideas)** ·

La función Brainstorm facilita la captura de nuevos temas. Los principios son los siguientes:

- Permite registrar las ideas rápidamente y entonces agruparlas. Cuando usted ha terminado la sesión del brainstorming usted arrastra los tópicos resultantes al mapa.
- Una sesión de brainstorming puede usarse al empezar un nuevo mapa y para desarrollar los nuevos temas para mapas existentes. Mientras la mayoría de las órdenes funcionan todavía, el objetivo principal consiste en construir un mapa usando la herramienta para la agrupación y registro de ideas. La anotación adicional y codificación pueden completarse cuando usted devuelve a la vista del mapa normal. Para

Para comenzar una sesión de Brainstorm:

1. Seleccionar el menú **Tools - Start Brainstorm.** Activar Timer

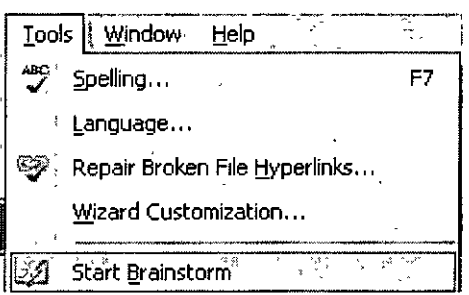

 $2.$ La ventana de Brainstorm se abre. Observar que el botón End Brainstorm se encuentra en la esquina superior derecha.

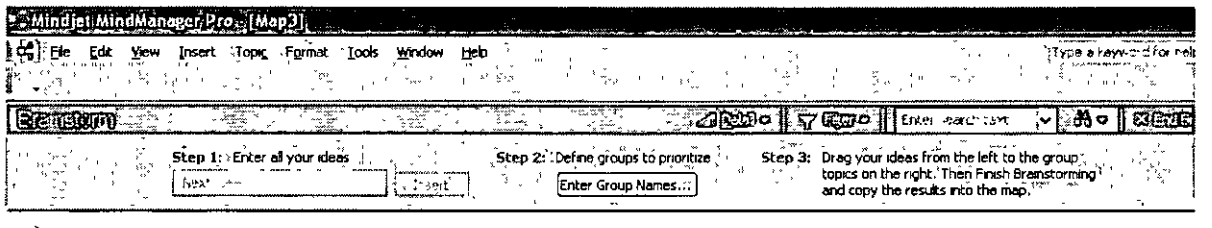

Paso 1: introducir todas las ideas

· Escribir cada nueva idea en el campo Enter all your ideas: y presiona Enter o click en el botón Insert. Un nuevo tópico aparece a la izquierda de la ventana.

- · Si se comete un error al introducir la idea, se puede corregir seleccionándola o editando el texto.
- · Si se quiere borrar la idea, click en ella y presiona Del. Se pueden registrar las ideas aleatoriamente, o en forma pausada para luego agruparlas, y enseguida escribir mas ideas.

Paso 2: Definir grupos para priorizar.

1. Seleccionar Enter Group Names que se encuentra abajo de Define groups to prioritize them.

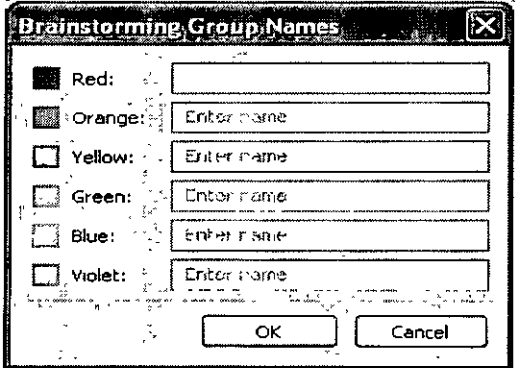

2. Introducir los nombres de todos los grupos que se necesitan (Usted siempre puede crear o remover grupos) entonces seleccionar OK. El grupo tópicos aparece con el nombre de los grupos como subtópicos

Paso 3: Arrastrar las ideas de izquierda al grupo de tópicos la derecha.

• Arrastrar y soltar cada idea en el grupo correspondiente.

Usted puede resumir las ideas, o puede adicionar subtópicos directamente a las ideas agrupadas para agregar más detalles. También puede arrastrar y soltar épicos para reorganizarlos cuando sea necesario durante la sesión.

Para finalizar la sesión brainstorming:

1. Click en el botón **End Brainstorm** Usted observará los resultados en el fondo del mapa.

2. Arrastrar y soltar la sesión de tormenta de ideas en el mapa principal.

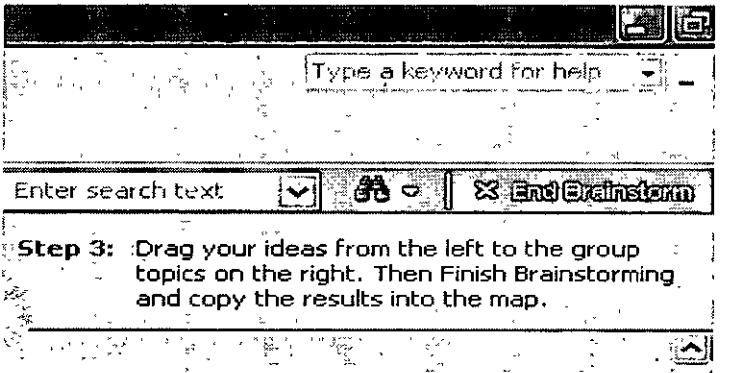

### **Todo acerca de las plantillas**

Usted puede cambiar la apariencia total de su mapa modificando el estilo directamente o aplicando una plantilla de estilo (un conjunto de parámetros del formato pre-definidos}. Típicamente, usted entrará en su contenido primero, determinará el formato predefinido modificando el estilo o escogiendo una estilo de plantilla y entonces el formato de los tópicos individuales como sea necesario. Una manera rápida de reproducir el formato de un tópico es seleccionando el Format Painter.

Además, usted puede codificar los temas con los marcadores (los iconos, color del texto y llenado} eso tiene especial significado.

- Usted puede:
	- Aprender acerca de estilos
	- Cambiar el estilo por default
	- Aplicar estilos de plantillas
	- Administrar estilos de plantillas
	- Aplicas estilos individuales de letras a los diferentes tópicos
	- Aplicar formatos de forma y color a los tópicos

## **Usar las plantillas de estilo**

La apariencia global de un mapa esta determinada por los estilos predefinidos de acuerdo al contexto. Un estilo es una colección de características predefinidas usadas para distinguir los varios tipos de elementos que contiene su mapa.

Cuando usted agrega un nuevo objeto del mapa, su apariencia es determinada por el estilo definido que contiene el mapa.

#### **Las características necesarias para definir un estilo son las siguientes:**

- Tópico central, tópicos principales y subtópicos( por nivel)
- La organización de los tópicos principales y subtópicos
- Los tópicos especiales (callout)y sus subtópicos
- Tópicos flotantes y subtópicos
- Estructura de los Tópicos flotantes y subtópicos
- Agrupaciones de los Tópicos flotantes y subtópicos
- **Relaciones**
- Fondo del mapa
- Notas (tipo de letra predefinida)

## **Personalizar MindManager** ·

Personalice la interfaz

El menú **Tools - Customize - Options** le permite a usted ajustar la apariencia *y* funcionamiento de MindManager.

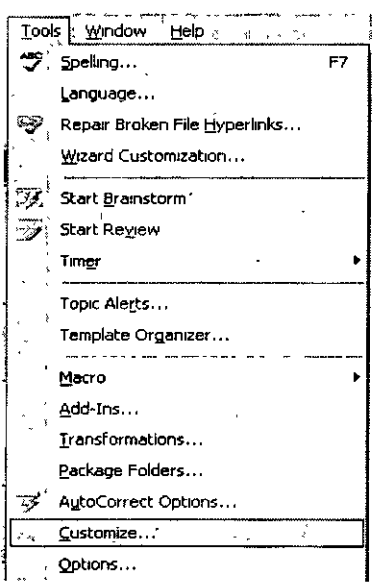

Las opciónes de menús personalizados pueden controlar la forma en que se despliegan los mismos. • **Always show full menu** muestra todos los comandos cada vez que se usa el menú.

• **Show full menus after a short delay** muestra solo las órdenes que se han usado en forma reciente primero y entonces todos los comandos después de una pausa. Los comandos que son desplegados dependen de la frecuencia de uso que es registrada por MindManager. y solo mostrará las órdenes de más reciente uso. Esta opción puede ayudarnos a encontrar más rápidamente los comandos que con mayor frecuencia se usan.

• Clic **Reset my usage data** para restaurar los comandos que se encuentran visibles por default.

#### **Otras opciones de control:**

Si se usan botones grandes en las barras de herramientas, que tipo de ayuda son desplegados en la pantalla y como los comandos se mostrarán.

#### **Toolbars**

Para desplegar o esconder las barras de herramientas, desplegar el menú contextual en cualquier barra de herramientas entonces deseleccionamos las herramientas que no queremos ver en la pantalla. Inicialmente se despliegan cortadas en el fondo de la pantalla o en la parte superior. Para que la barra de herramientas flote en la pantalla seleccionarla y arrastrarla a otra parte, enseguida soltarla.

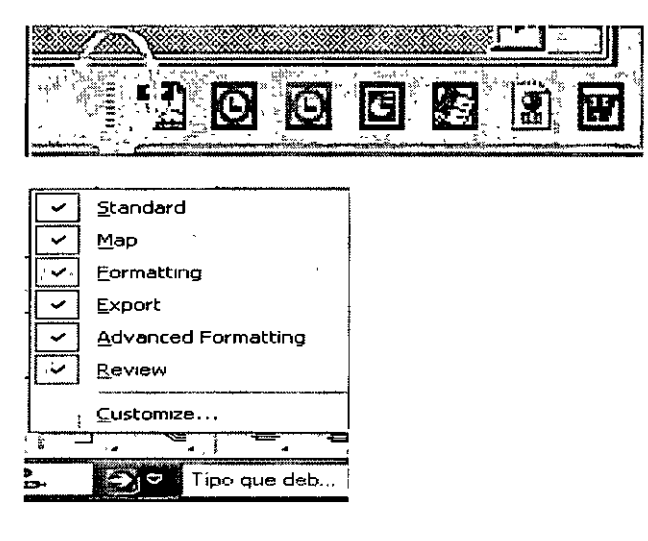

Para utilizar las barras de herramientas en modo personalizado Clic **Customize.** Se pueden quitar o agregar comandos de las barras de herramientas y de esta manera controlar lo que se quiere ver.

Para agregar botones a las barras de herramientas:

1.- Seleccionar cualquier barra de herramientas y presionar con el botan derecho del ratón para desplegar el menú contextual seleccionamos **Customize o Tools - Customize.** Seleccionar la pestaña de **Commands.** 

2.- La pestaña despliega una lista de las categorías de comandos en la izquierda con los botones asociados a la derecha. Se puede observar que hay una categoria para cada una de las barras de herramientas, pero se puede agregar botones de cualquier barra de herramientas.

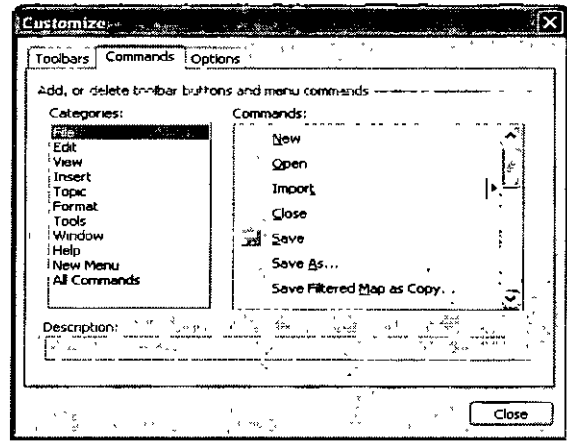

3.- Presionar en el nombre de una categoría. Arrastrar cualquier botón del área de comandos a a la barra de herramientas que se desee agregar el botón. Para los menús que contengas subcomandos se puede agregar al principal menú .

4.- Cuando se termine de agregar o eliminar botones, entonces clic **OK** 

#### **Para reorganizar botones**

Cuando la caja de diálogo este abierta del menú **Tools - Customíze,** usted puede seleccionar y arrastrar cualquier boton para ajustar su posición. Puede incrementar el espacio entre lso botones o cambiar el orden en que se encuentran en la barra de herramientas.

Para seleccionar un separador entre dos botones simplemente desplegar el menú contextual y seleccionar **Start Group.** 

#### **Para crear una nueva barra de herramientas**

•Arrastrar y soltar el boton que se quiera del cuadro de diálogo **Customíze - Toolbars** a un espacio en blanco en el área de barras de herramientas. Para regresar a la configuración original de la barra de herramientas, hacer los siguiente:

Clic **Tools - Customize - Toolbars** y clic en el boton **Reset**  Seleccionar **Tools - Options - Save** bajo la aplicación

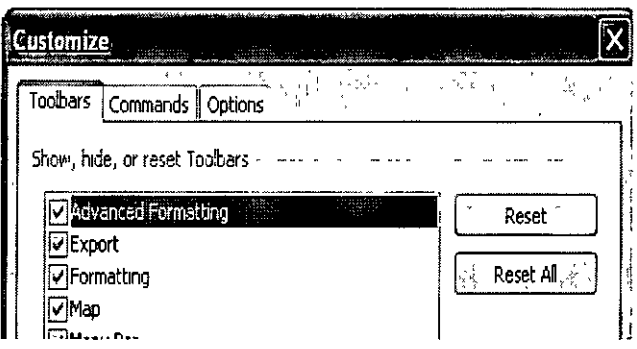

Hay que tener cuidado al resetear todas las barras de herramientas y opciones de ventanas contestar si, se esta seguro. Al reiniciar el programa se mostrarán las barras de herramientas originales.

#### **CURSOS INSTITUCIONALES** "MIND MANAGER"

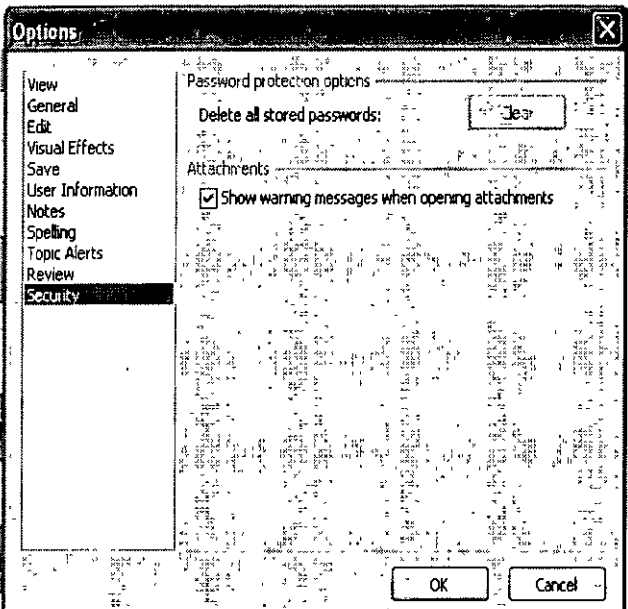

Cuadro de diálogo del comando opciones

#### Complementos, transformaciones y macros

## **Complementos**

MindManager cuenta con un conjunto de complementos preinstalados que extienden la funcionalidad básica del programa. Esos módulos de software agregan comandos a la interface y aparecen como parte integral de la aplicación.

Las aplicaciones de Microsoft Office importan y exportan las características, numeración y ordenación de tópicos, exportan características Web, partes inteligentes de mapas etc. Todo esta contenido en los complementos. Mismos que son proporcionados por MindJet o por terceros. Pueden ser habilitados en el menú. Tools

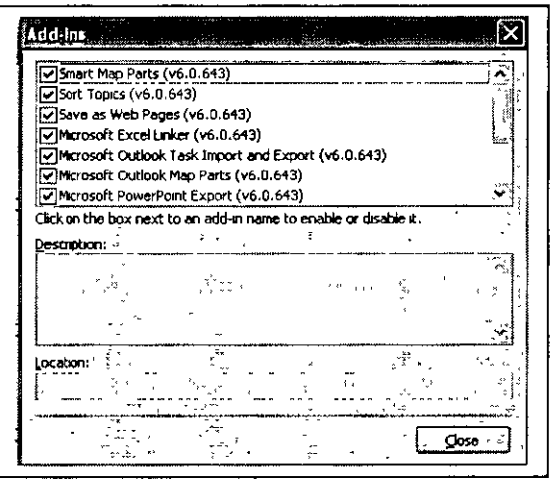

 $\mathbf{r}$ 

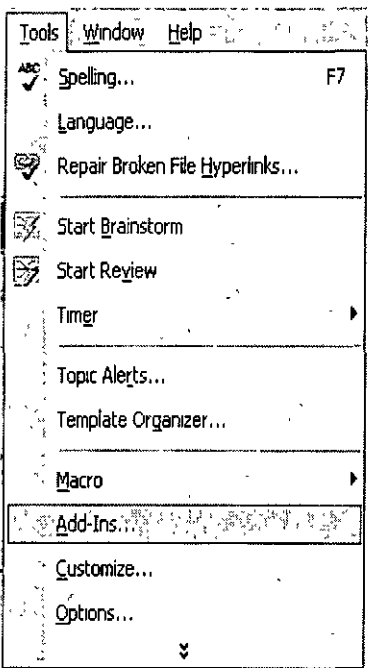

### **Transformaciones**

Transformaciones permiten la conversión de un mapa a un formato de texto o vice-versa. Como los complementos, las transformaciones agregan comandos a la interface de MindManager y aparecen integrados. MindManager Pro proporciona dos transformaciones (accesibles desde el menú Save as del menú Save), al convertir los mapas a formato de texto. Se puede elegir Outlines - Plain Text a crea un archivo plano y Outlines - Web Page que crea un archivo en formato HTML. Adicionalmente Pueden ser desabilitadas en el cuadro de diálogo Tools – Transformations

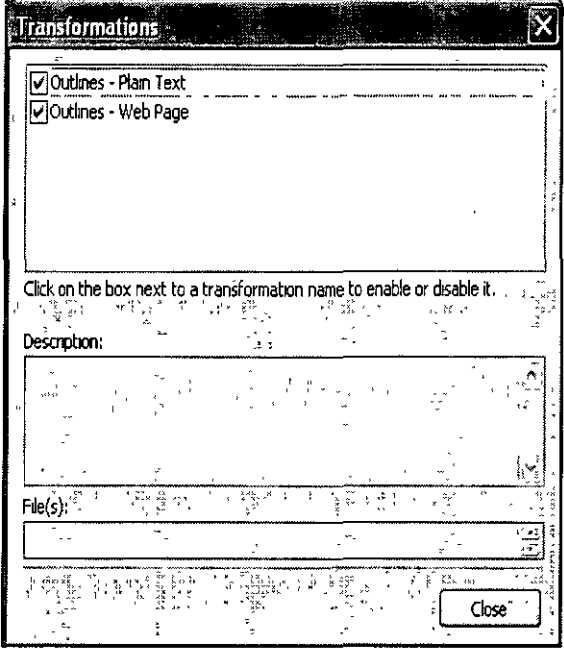

## **Macros**

Funciones adicionales pueden ser proporcionados por el uso de macros de MindManager. Difieren de los complementos por que no son aplicaciones separadas: son un conjunto de comandos que MindManager utiliza para realizar ciertas acciones. Pueden ser proporcionados por terceros o ser creados también utilizando el editor de macros proporcionado por MindManager.

Se modifican, agregan y borran con las opciones Tools - Macro - Macros.

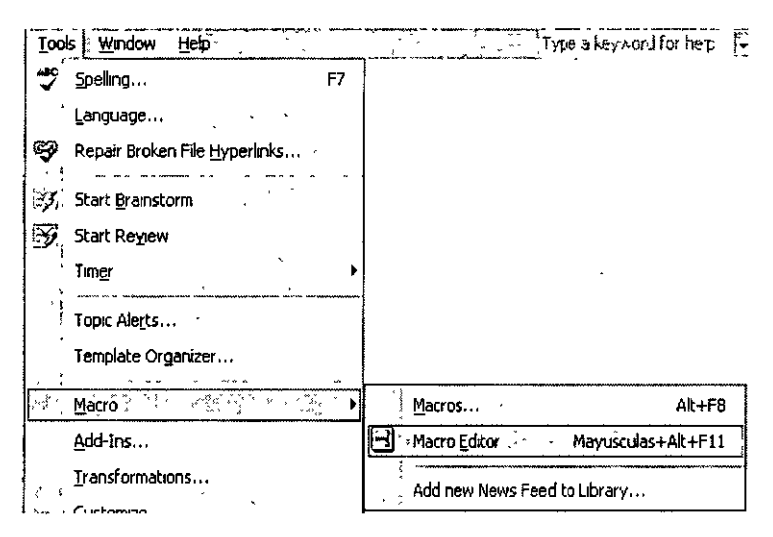

#### • Click Tools - Macro - Macro Editor.

El editor tiene incluido su propio archivo de ayuda accesible desde la barra de herramientas del editor

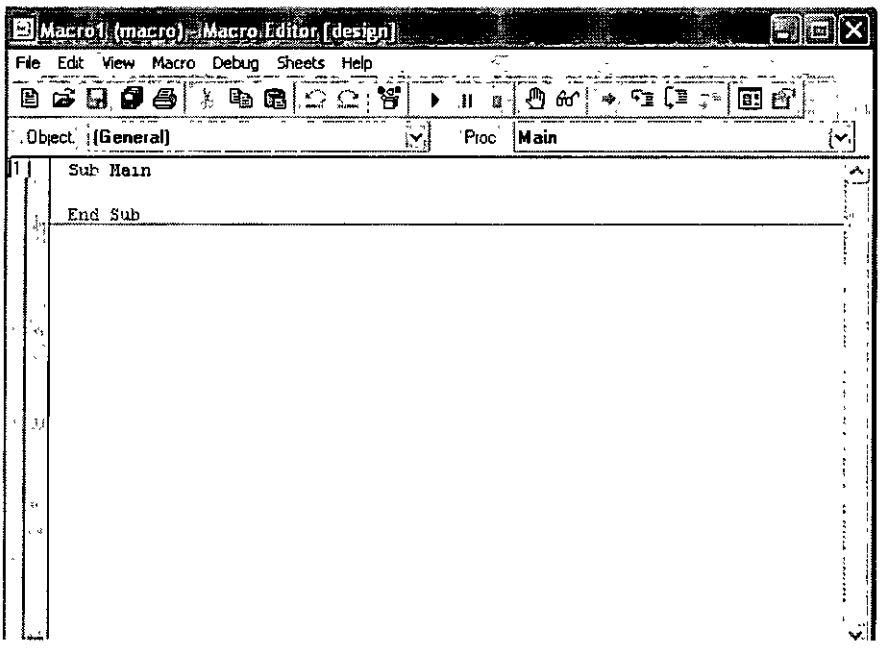

#### **Más soluciones**

Usted puede obtener macros, transformaciones y complementos de terceros de la pagina Web de MindManager, Haciendo Click **Help - Mindjet MindManager Community.** 

### **Create Map Wizards**

Wizards son convenientes, ya que es una manera rápida para cualquiera para introducir información a un mapa. Ellos pueden simplificar la construcción de mapas complejos de tal forma que los usuarios casuales puedan introducir información rápidamente. También aseguran que la estructura del contenido de los contenidos de los mapas sean consistentes. Los Wizards puedes ser adicionados a las platillas de los mapas. Cuando un usuario crea un nuevo tipo de mapa de una plantilla, el Wizard se ejecuta automáticamente, seleccionándolos para introducir la información requerida(los usuarios pueden deshabilitar un wizard para una plantilla en el organizador de plantillas en la Template Organizer - Map Templates). La personalización es una opción avanzada que puede ser usada solo por usuarios avanzados de MindManager.

#### **Creación de un wizard- Pasos ásicos**

Hay muchas posibilidades para crear wizards que va desde el más simple hasta el más complejo. Las siguientes instrucciones ilustran los procedimientos básicos para crear un wizard para una plantilla de mapa.

1.Crear el mapa que será usado como plantilla. El wizard recolectará la información comenzando con los tópicos de la zona superior derecha y en sentido de las manecillas del relog.

2.Seleccionar Tools-Wizard Customization para empezar a crearlo. Usted podrá permanecer en este modo hasta que haya finalizado la creación del wizard O regresar a el hasta que haya agragado o modificado los aquellos que ha creado.

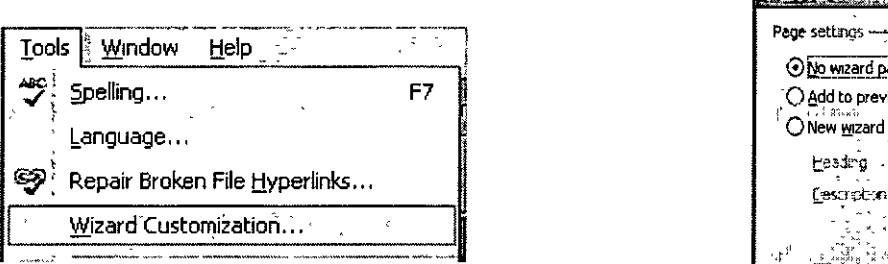

3. Seleccionar un tópico para la primera página del wizard (usualmente un tópico principal con subtópicos).

4.Bajo **Page Settings New wizard page** e introducir el encabezado y una breve descripción que desplegará cuando el wizard se ejecute. Esto sucede cuando se agregan comentarios acerca de Is datos introducidos.

5. Si usted eligió la opción "No data" solo será usada para

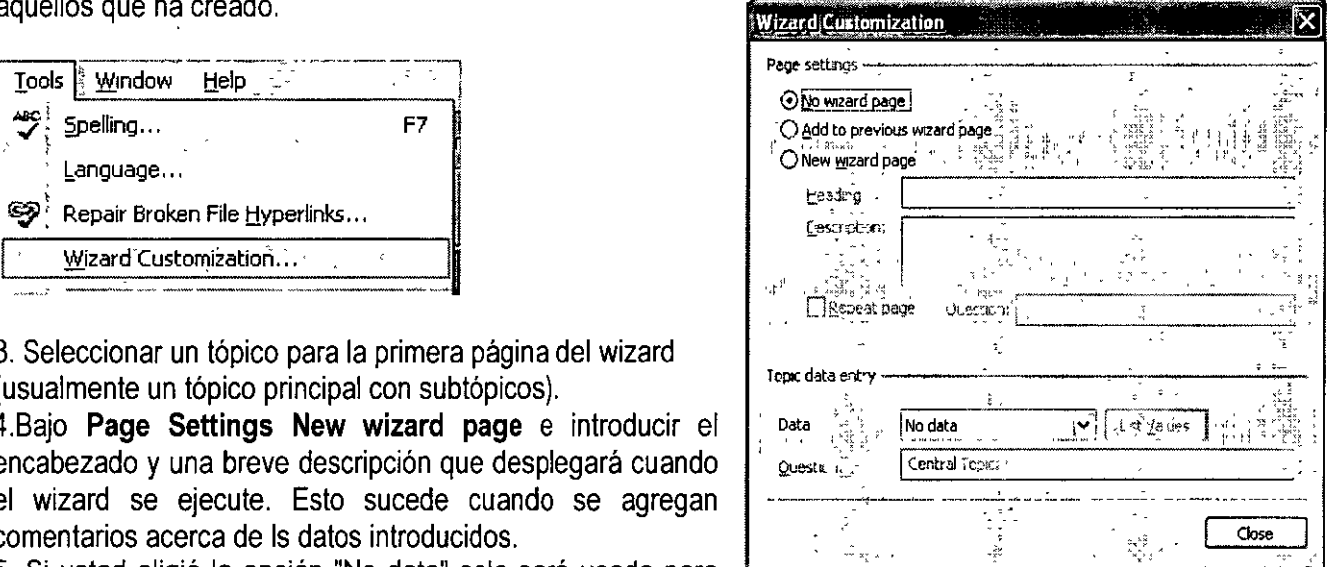

desplegar las opciones para los subtópicos. Si se desea que la página reúna los datos de para este tópico elegir **Data type** e introducir texto para esta pregunta. Cuando el wizard se ejecuta los datos que el usuario introduce como una respuesta reemplazará el texto del tópico.( Si se quiere mantener el texto original y solo obtener una respuesta seguida agregar : al final del texto del tópico en el mapa).

6.Seleccionar un subtópico y aplicar la opción Page sttings para Add to previos wizard page. Esto significa que el usuario seleccionara los datos en la misma página usada por el tópico anterior( en este caso el pariente). Una página wizárd solo puede pedir tres respuestas a la vez, pero las repetirá hasta que todas las respuestas de los subtópicos hayan sido recolectas.

7. Elegir el Data type e introducir algún texto para la pregunta

8. Continuar con otros subtópicos de la misma manera, agregándolos a la pagina previa del wizard. Entonces moverse a otro tópico principal y los subtópicos de la misma manera( creando New wizard paginas para los tópicos parientes a paginas adicionales para los subtópicos) Usted no necesita recolectar datos para cada tópico. Puede regresar a las opciones del wizard del tópico seleccionándolo otra vez.

#### **Referencia de abreviaciones del teclado Documentos de mapas:**

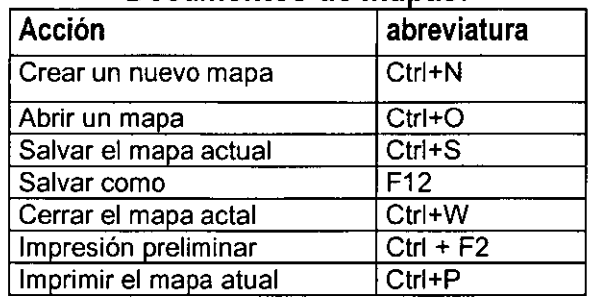

#### **Navegación:**

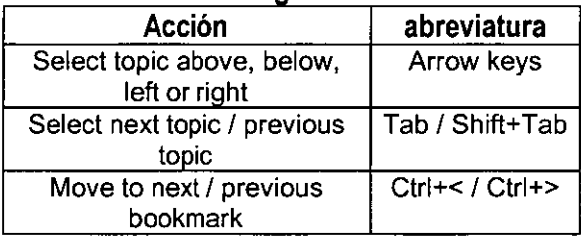

#### Visualización:

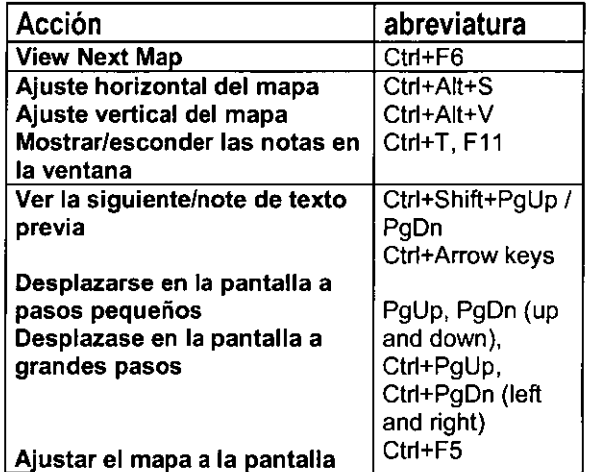

#### Visualización

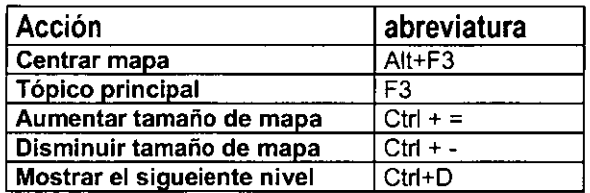

#### UNAM CURSOS INSTITUCIONALES "MJND MANAGER"

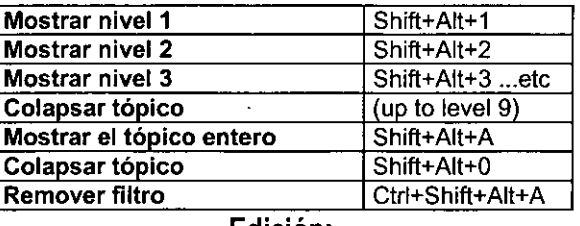

#### Edición:

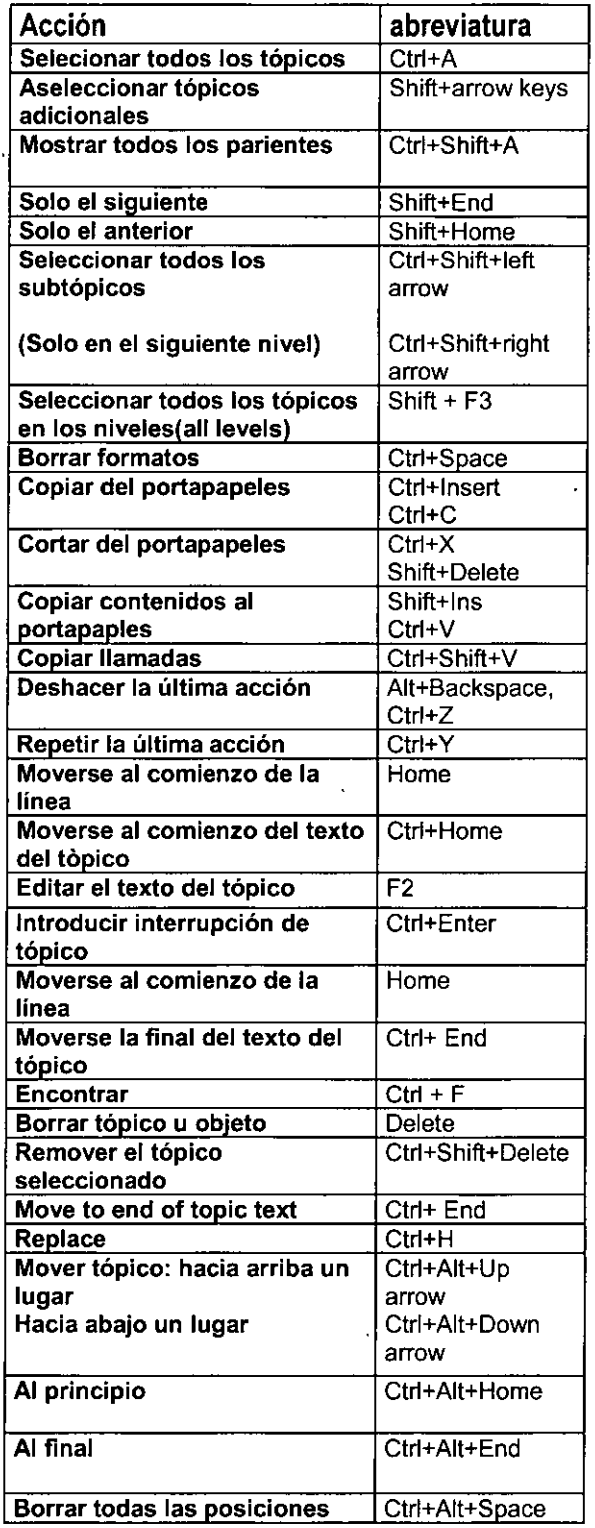

 $\ddot{\phantom{a}}$